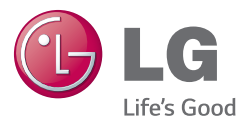

## FRANÇAIS

Guide de l'utilisateur

# LG-D315

MFL68520406 (1.0)

<www.lg.com/fr>

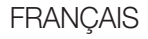

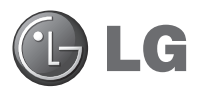

# Guide de l'utilisateur

- • Les schémas d'écran et les illustrations apparaissant dans ce manuel de l'utilisateur peuvent différer de ceux de votre téléphone.
- • Selon l'opérateur ou la version du logiciel, il est possible que certaines informations contenues dans ce manuel ne s'appliquent pas à votre téléphone. Toutes les informations figurant dans ce document peuvent faire l'objet de modifications sans préavis.
- • Dans la mesure où son écran tactile est utilisé comme clavier, cet appareil portable n'est pas recommandé pour les personnes malvoyantes.
- Copyright ©2014 LG Electronics, Inc. Tous droits réservés. LG et le logo LG sont des marques déposées de LG Group et de ses entités apparentées. Toutes les autres marques commerciales sont la propriété de leurs propriétaires respectifs.
- Google™, Google Maps<sup>™</sup>, Gmail™, YouTube™, Hangouts™ et Google Play™ sont des marques commerciales de Google, Inc.

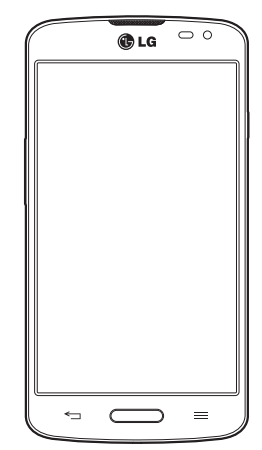

# **Sommaire**

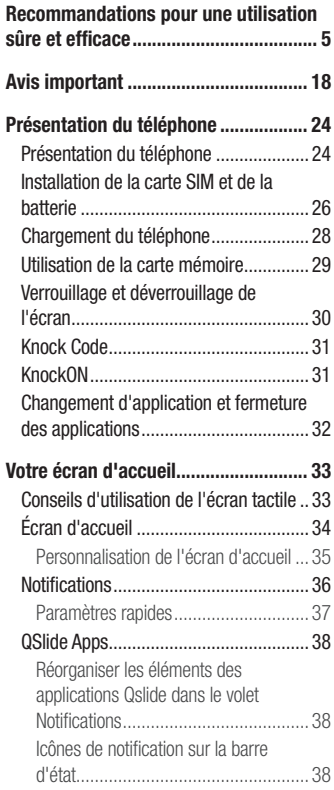

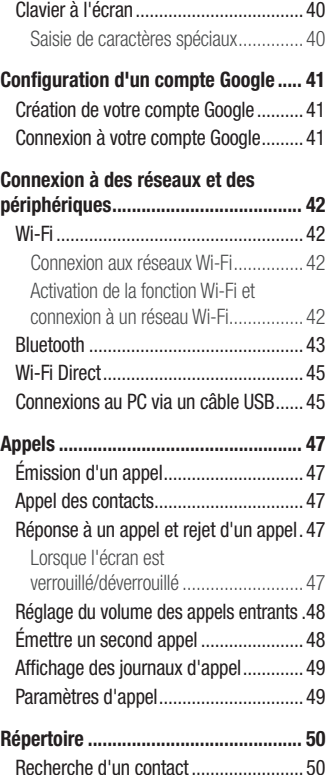

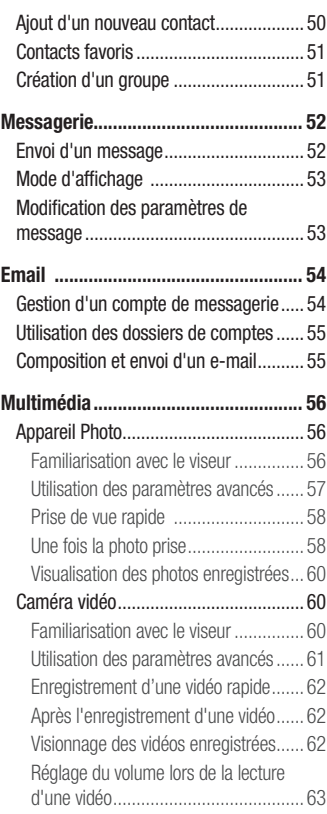

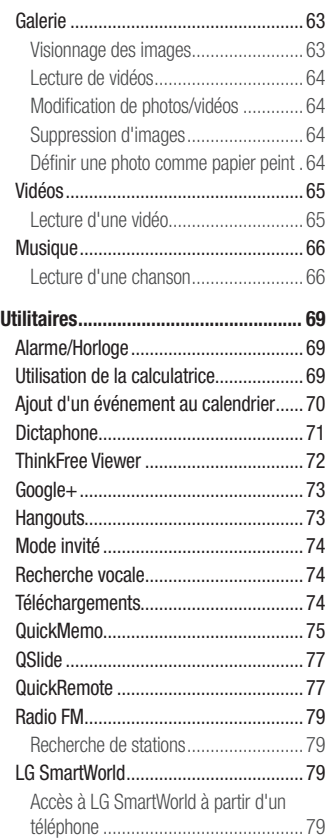

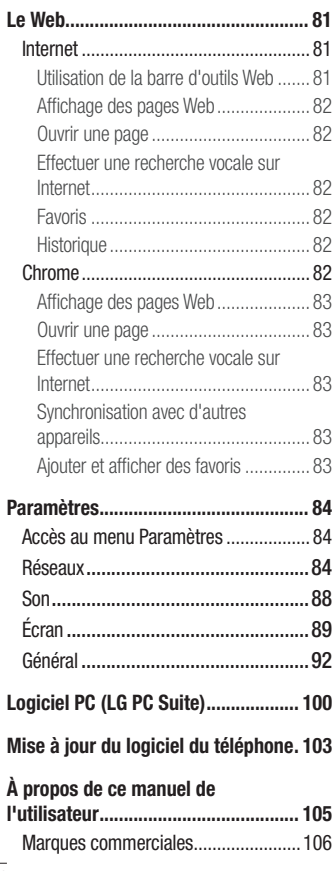

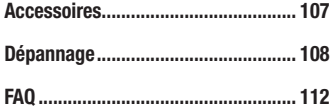

## <span id="page-6-0"></span>Recommandations pour une utilisation sûre et efficace

Veuillez lire ces recommandations.Leur non-respect peut s'avérer dangereux, voire illégal. En cas de panne, un outil logiciel intégré à votre appareil crée un historique des pannes. Cet outil recueille uniquement les données spécifiques à la panne, comme l'intensité du signal, la position de l'ID de cellule lors d'une perte d'appel soudaine, et les applications chargées.

L'historique n'est utilisé que pour déterminer la raison de la panne.

Ces historiques sont chiffrés et, si vous devez retourner l'appareil pour réparation, ne peuvent être consultés que par un centre de réparation agréé LG.

## Exposition aux radiofréquences

CET APPAREIL EST CONFORME À LA RÉGLEMENTATION INTERNATIONALE EN MATIÈRE D'EXPOSITION AUX ONDES RADIO.

Votre téléphone portable est un émetteur récepteur radio. Il a été conçu et fabriqué de manière à respecter les limites recommandées par les directives internationales (ICNIRP) en matière d'exposition aux fréquences radioélectriques. Ces limites font partie d'un ensemble de directives et déterminent les niveaux autorisés d'énergie FR pour la population. Ces directives ont été établies par des organismes scientifiques indépendants à partir d'évaluations complètes et régulières issues d'études scientifiques.

Les recommandations relatives à l'exposition aux ondes radio utilisent une unité de mesure appelée DAS (débit d'absorption spécifique). La limite DAS fixée dans les directives internationales est de 2,0 W/kg\*.Lors des tests visant à déterminer le DAS, le téléphone est utilisé dans des positions de fonctionnement standard et fonctionne à son niveau de puissance certifié le plus élevé dans toutes les bandes de fréquences testées. Bien que le taux d'absorption spécifique soit déterminé sur le niveau de puissance certifié le plus élevé, le taux d'absorption spécifique réel du téléphone en fonctionnement peut être largement inférieur à la valeur maximale. Cela est dû au fait que le téléphone est conçu pour fonctionner à différents niveaux de puissance de manière à n'utiliser que la puissance dont

il a besoin pour accéder au réseau. En principe, plus vous êtes proche d'une antenne relais, plus la puissance de sortie est faible. Avant d'être commercialisé, tout modèle de téléphone doit être soumis à des tests visant à garantir sa conformité à la directive européenne R&TTE.

Cette directive impose le respect de règles strictes afin de garantir la sécurité des utilisateurs et de l'ensemble de la population, et prévenir tout risque sanitaire.

La valeur DAS la plus élevée enregistrée pour ce modèle lors des tests effectués afin de vérifier sa conformité aux normes définies pour une utilisation au niveau de l'oreille est de 0,527 W/kg.

Cet appareil est conforme aux directives en matière d'exposition aux fréquences radioélectriques lorsqu'il est utilisé soit dans sa position normale, c.-à-d. au niveau de l'oreille, soit à une distance minimale de 1,5 cm du corps.

Lorsqu'un étui, un clip ceinture ou un support est utilisé à des fins de transport, il ne doit pas contenir de parties métalliques et doit garantir une distance minimale de 1,5 cm entre le produit et le corps. Pour pouvoir transmettre des fichiers de données ou des messages, cet appareil requiert une connexion de qualité au réseau. Dans certains cas, la transmission de fichiers de données ou de messages peut être retardée jusqu'à ce qu'une telle connexion soit possible. Veillez à bien suivre les instructions relatives à la distance de séparation pour l'établissement de la transmission.

La valeur DAS la plus élevée enregistrée pour ce modèle lors des tests effectués afin de vérifier sa conformité aux normes définies pour une utilisation au niveau du corps est de 0,472 W/kg.

\* La limite DAS applicable aux équipements mobiles utilisés par le public est de 2,0 watts/ kilogramme (W/kg) en moyenne sur dix grammes de tissu cellulaire.

Ces directives comprennent des marges de sécurité destinées à assurer une protection supplémentaire pour les consommateurs et à prendre en compte toute variation de mesure.

Les valeurs DAS peuvent varier selon les normes de présentation des informations en vigueur dans les différents pays et selon la bande de réseau utilisée.

Pour connaître les valeurs DAS autorisées dans les autres pays, veuillez consulter la rubrique des informations relatives aux produits sur le site [www.lg.com/fr.](www.lg.com/fr)

## Mesures touchant à la sécurité

- Dans certains lieux ou situations tels que les avions, les hôpitaux, les stations services, et les garages professionnels, l'usage du téléphone est interdit. Il est donc impératif de respecter strictement les consignes de sécurité propres à chacune de ces situations et d'éteindre votre téléphone lorsque cela est requis.
- • Par ailleurs, pour éviter les risques d'interférences, les personnes porteuses d'implants électroniques (stimulateurs cardiaques, pompes à insuline, neurostimulateurs...) doivent conserver une distance de 15 cm entre le mobile et l'implant et ne l'utiliser que du côté opposé au côté où celui-ci est situé.
- Téléphoner en conduisant, même avec des équipements qui ne sont pas interdits par la réglementation, est dangereux. Cela augmente le risque d'accident provenant de la distraction créée par la conversation elle même. Aussi est-il interdit de téléphoner en conduisant et l'utilisation d'un kit mains-libres ne doit pas être considéré comme une solution.

## Entretien et réparation

### AVERTISSEMENT

Utilisez uniquement des batteries, chargeurs et accessoires agréés pour ce modèle de téléphone. L'utilisation de tout autre type de batteries, de chargeurs et d'accessoires peut s'avérer dangereuse et peut annuler tout accord ou garantie applicable au téléphone.

- Ne démontez pas votre téléphone. Si une réparation s'avère nécessaire, confiez-le à un technicien qualifié.
- • Les réparations couvertes par cette garantie peuvent inclure, à la discrétion de LG, des pièces ou circuits de remplacement neufs ou reconditionnés, sous réserve que leurs fonctionnalités soient équivalentes à celles des pièces remplacées.
- Tenez votre téléphone éloigné des appareils électriques, tels que téléviseurs, postes radio et ordinateurs personnels.
- Ne placez pas votre téléphone à proximité de sources de chaleur, telles qu'un radiateur ou une cuisinière.
- Ne le faites pas tomber.
- Ne soumettez pas votre téléphone à des vibrations mécaniques ou à des chocs.
- • Éteignez votre téléphone dans les zones où des règlements spéciaux l'exigent. Par exemple, n'utilisez pas votre téléphone dans les hôpitaux, car celui-ci pourrait perturber le bon fonctionnement des équipements médicaux sensibles.
- Si vos mains sont mouillées, évitez tout contact avec le téléphone lorsqu'il est en cours de charge. Ceci peut provoquer un choc électrique et endommager votre téléphone.
- Ne mettez pas un téléphone en charge à proximité de matières inflammables. En effet, il pourrait chauffer et déclencher un incendie.
- Pour nettoyer l'extérieur du combiné, utilisez un chiffon sec. N'utilisez pas de solvant, tel que du benzène, un diluant ou de l'alcool.
- Ne rechargez pas votre téléphone lorsqu'il est posé sur du tissu.
- Rechargez votre téléphone dans une zone bien ventilée.
- • N'exposez pas le téléphone à de la fumée ou de la poussière en quantité excessive.
- • Ne placez votre téléphone à proximité de cartes de crédit ou de titres de transport, car il pourrait altérer les données des bandes magnétiques.
- Ne touchez pas l'écran avec un objet pointu qui risquerait d'endommager votre téléphone.
- Ne mettez pas votre téléphone en contact avec des liquides ou des éléments humides.
- Utilisez les accessoires tels que les oreillettes avec précaution. Ne manipulez pas l'antenne inutilement.
- • N'utilisez pas votre téléphone ou ses accessoires dans des endroits humides tels que piscines, serres, solariums ou environnements tropicaux. Ceux-ci risquent de l'endommager et d'annuler la garantie.
- Votre téléphone est un appareil électronique qui produit de la chaleur en fonctionnement normal. Lors d'une utilisation prolongée dans un environnement mal ventilé, le contact direct avec la peau peut provoquer une gêne ou des brûlures bénignes. Manipulez donc votre téléphone avec précaution lors de son fonctionnement ou immédiatement après utilisation.

## Fonctionnement optimal du téléphone

Tous les téléphones portables peuvent provoquer des interférences pouvant affecter les performances des appareils électroniques et médicaux.

- • N'utilisez pas votre téléphone à proximité d'équipements médicaux sans autorisation. Demandez l'avis de votre médecin afin de déterminer si le fonctionnement de votre téléphone est susceptible d'interférer avec le fonctionnement de votre appareil médical.
- Les téléphones portables peuvent nuire au bon fonctionnement de certaines prothèses auditives.
- Pour les porteurs d'implants électroniques, des précautions sont à prendre: utilisez le téléphone sur le côté opposé à l'implant.
- Des interférences mineures peuvent perturber le bon fonctionnement des téléviseurs, radios, ordinateurs, etc.
- Utilisez votre téléphone dans des conditions de températures comprises entre 0 °C et 40 ºC dans la mesure du possible. Exposer votre téléphone à des températures extrêmement basses ou hautes peut endommager votre appareil ou provoquer des dysfonctionnements, voire le faire exploser.

## Stimulateurs cardiaques

Les fabricants de stimulateurs cardiaques recommandent de maintenir une distance minimale de 15 cm entre un téléphone portable et un stimulateur cardiaque afin d'éviter toute interférence avec ce dernier. Pour ce faire, utilisez le téléphone sur l'oreille opposée à votre stimulateur cardiaque et ne le transportez pas dans une poche de chemise.

## **Hôpitaux**

Éteignez votre appareil sans fil lorsque cela vous est demandé dans les hôpitaux, cliniques et établissements de santé ; ce type d'appareil peut en effet provoquer des interférences avec des équipements médicaux sensibles.

## Sécurité au volant

Vérifiez les lois et règlements en vigueur en matière d'utilisation des téléphones portables dans la zone où vous conduisez.

- Ne tenez pas le téléphone dans votre main alors que vous conduisez.
- • Concentrer toute votre attention sur la conduite.
- Utilisez un kit mains libres, si disponible.
- Si les conditions de conduite le permettent, quittez la route et garez-vous avant d'émettre ou de recevoir un appel.
- • Les radiofréquences peuvent affecter certains systèmes électroniques de votre véhicule motorisé, tels que le système audio stéréo ou les équipements de sécurité.
- Lorsque votre véhicule est équipé d'un airbag, ne gênez pas son déclenchement avec un équipement sans fil portable ou fixe. Il risquerait de l'empêcher de s'ouvrir ou provoquer de graves blessures en raison de performances inadéquates.
- Lorsque vous écoutez de la musique en extérieur, veuillez vous assurer que le volume n'est pas trop élevé de façon à bien entendre ce qu'il se passe autour de vous. Ceci est particulièrement important à proximité des routes.

## Nuisances auditives

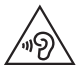

Afin d'éviter des dommages auditifs éventuels, ne pas écouter à un niveau sonore élevé pendant une longue durée.

Ce produit est conforme aux exigences posées par la norme EN 60950-1/A12 (tel que décrit dans les normes EN 50332-1/-2).

Afin de protéger vos capacités auditives, n'exposez pas votre ouïe à de hauts volumes sonores pendant de longues périodes.Nous vous recommandons de ne pas tenir l'appareil près de votre oreille lorsque le mode mains libres est activé. Pendant les communications ou lorsque vous écoutez de la musique, réglez le volume à un niveau raisonnable.

• Lorsque vous utilisez le kit main libre, baissez le volume si vous ne pouvez pas entendre les gens parler autour de vous ou si la personne à côté de vous peut entendre ce que vous écoutez.

REMARQUE : Un volume sonore trop élevé provenant des vos écouteurs (oreillettes, casques) pourrait entraîner d'éventuels dommages auditifs.

## Parties en verre

Certaines parties de votre téléphone portable sont en verre. Ce verre pourrait se briser en cas de chute sur une surface dure ou d'impact considérable. Le cas échéant, évitez de toucher ou de retirer le verre brisé. N'utilisez plus votre téléphone portable jusqu'à ce que ce verre soit remplacé par un fournisseur de service agréé.

## Zone de déminage

N'utilisez pas votre téléphone lorsque des opérations de dynamitage sont en cours. Respectez les restrictions, les règlements et les lois en vigueur.

## Zones à atmosphère explosive

- • N'utilisez pas votre téléphone dans une station-service.
- • N'utilisez pas votre téléphone à proximité de carburant ou de produits chimiques.
- Ne transportez pas et ne stockez pas de produits dangereux, de liquides ou de gaz inflammables dans le même compartiment de votre voiture que votre téléphone portable et ses accessoires.

## Dans un avion

Les appareils sans fil peuvent générer des interférences dans les avions.

- Éteignez votre téléphone avant d'embarquer dans un avion.
- Ne l'utilisez pas au sol sans autorisation de l'équipage.

## **Enfants**

Conservez votre téléphone dans un endroit sûr, hors de la portée des jeunes enfants. Votre téléphone comprend des petites pièces qui peuvent présenter un risque de suffocation.

## Appels d'urgence

Il est possible que les numéros d'urgence ne soient pas disponibles sur tous les réseaux de téléphonie mobile. Vous ne devez donc pas dépendre uniquement de votre téléphone portable pour émettre un appel d'urgence. Renseignez-vous auprès de votre opérateur.

## Informations sur la batterie et précautions d'usage

• Il n'est pas nécessaire de décharger complètement la batterie avant de la recharger. Contrairement aux autres batteries, elle n'a pas d'effet mémoire pouvant compromettre ses performances.

- Utilisez uniquement les batteries et chargeurs LG. Les chargeurs LG sont concus pour optimiser la durée de vie de votre batterie.
- Ne démontez pas et ne courtcircuitez pas la batterie.
- Les contacts métalliques de la batterie doivent toujours rester propres.
- Procédez au remplacement de la batterie lorsque celle-ci n'offre plus des performances acceptables. La batterie peut être rechargée des centaines de fois avant qu'un remplacement ne soit nécessaire.
- Rechargez la batterie en cas de non-utilisation prolongée afin d'optimiser sa durée d'utilisation.
- • N'exposez pas le chargeur de la batterie au rayonnement direct du soleil. Ne l'utilisez pas non plus dans des lieux très humides, tels qu'une salle de bains.
- Le remplacement de la batterie par un modèle inadapté risque d'entraîner une explosion de cette dernière.
- Respectez les instructions du fabricant relatives au recyclage des batteries usagées. Veuillez recycler autant que faire se peut. Ne vous en débarrassez pas avec les déchets ménagers.
- Si la batterie est hors d'usage, veuillez la rapporter au service après-vente ou au revendeur LG Electronics agréé le plus proche.
- • Débranchez systématiquement le chargeur de la prise murale lorsque le chargement de la batterie est terminé pour éviter qu'il ne consomme inutilement de l'énergie.
- La durée de vie réelle de la batterie dépend de la configuration du réseau, des paramètres du produit, de l'utilisation, de la batterie et des conditions extérieures.
- Tenez la batterie hors de portée des animaux et de leurs crocs ou griffes, ainsi que des objets pointus en général. Le non-respect de cette consigne peut entraîner un incendie.

## Conditions d'utilisation pour réduire le niveau d'exposition du consommateur aux rayonnements

- • Téléphonez dans de bonnes conditions de réception pour diminuer la quantité de rayonnements. Pour ce faire, évitez de téléphoner dans les parking souterrains, lors de déplacements en train ou en voiture.
- • Téléphonez quand le téléphone capte au mieux (affichage d'un maximum de barettes de réception de réseau).
- Utilisez un kit main libre tout en veillant à éloigner le téléphone du ventre pour les femmes enceintes et des parties génitales pour les adolescents.

## Précautions d'usage préconisées par LG Electronics

- • Évitez de téléphoner dans les parking souterrains, les ascenseurs, lors de déplacements en train, en voiture ou dans un secteur mal couvert par le réseau.
- Les personnes porteuses d'implants électroniques (stimulateurs cardiaques...) doivent conserver une distance de 15 centimètres entre le mobile et l'implant et ne l'utiliser que du côté opposé au côté où celui-ci est situé.
- Utilisez un kit piéton (oreillettes) le plus souvent possible, notamment en cas d'usage fréquent ou prolongé du téléphone mobile.
- • Éloignez votre téléphone mobile du ventre chez les femmes enceintes ou du bas du ventre chez les enfants et adolescents.

#### DÉCLARATION DE CONFORMITÉ

Par la présente, LG Electronics déclare que ce produit LG-D315 est conforme aux exigences fondamentales et aux autres dispositions pertinentes de la Directive 1999/5/EC. Une copie de la Déclaration de conformité se trouve sur le site <http://www.lg.com/global/declaration>

#### Contactez notre service pour connaître les normes auxquelles ce produit est conforme.

LG Electronics Inc.

- EU Representative, Krijgsman 1,
- 1186 DM Amstelveen, The Netherlands

#### COMMENT METTRE VOTRE SMARTPHONE À JOUR

Accès aux dernières versions du micrologiciel et aux nouvelles fonctions et améliorations du logiciel.

- Mettez votre smartphone à jour sans passer par un PC. Sélectionnez Centre de mises à jour  $\sqrt{2}$  > Mise à jour logicielle.
- • Mettez votre smartphone à jour en le connectant à votre PC. Pour plus d'informations sur l'utilisation de cette fonction, veuillez consulter le site <http://www.lg.com/common/index.jsp>sélectionnez le pays et la langue.

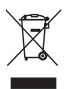

#### Recyclage de votre ancien téléphone

- Les éléments électriques et électroniques doivent être jetés séparément, dans les vide-ordures prévus à cet effet par votre municipalité ou être rapportés dans un magasin de téléphonie mobile.
- 2 Le recyclage de votre téléphone dans une poubelle appropriée ou dans un magasin de téléphonie mobile aidera à réduire les risques pour l'environnement et votre santé.
- 3 Pour plus d'informations concernant l'élimination de votre ancien appareil, veuillez contacter votre mairie, le service des ordures ménagères ou encore le magasin où vous avez acheté ce produit.

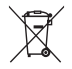

#### Mise au rebut des batteries/accumulateurs usagés

- 1 Ce symbole peut être associé aux symboles chimiques du mercure (Hg), du cadmium (Cd) ou du plomb (Pb) si la batterie contient plus de 0,0005 % de mercure, 0,002 % de cadmium ou 0,004 % de plomb.
- 2 Les batteries/accumulateurs doivent être jetés séparément, dans les déchetteries prévues à cet effet par votre municipalité ou être rapportés dans un magasin de téléphonie mobile.
- 3 La mise au rebut de vos batteries/accumulateurs dans une poubelle appropriée ou dans un magasin de téléphonie mobile aidera à réduire les risques pour l'environnement et votre santé.
- 4 Pour plus d'informations concernant le recyclage de vos batteries/ accumulateurs, veuillez contacter votre mairie, le service des ordures ménagères ou encore le magasin où vous avez acheté ce produit.

# <span id="page-19-0"></span>Avis important

## Veuillez lire ces informations avant d'utiliser votre téléphone mobile.

En cas de problème avec votre téléphone, consultez cette section avant d'amener votre téléphone pour le faire réparer ou d'appeler l'assistance clientèle.

## 1. Mémoire téléphone

Lorsqu'il reste moins de 10 % d'espace disponible dans la mémoire du téléphone, ce dernier ne peut plus recevoir de nouveaux messages. Vous devez alors vérifier l'état de la mémoire de votre téléphone et supprimer certaines données (des applications ou des messages, par exemple) pour libérer de l'espace.

#### Pour désinstaller des applications :

- 1 Sur l'écran d'accueil, appuyez sur l'onglet  $\frac{1}{2}$  > onglet Applications (si nécessaire) > Paramètres  $\gg$  > onglet Général > Applications.
- 2 Lorsque toutes les applications sont affichées, faites les défiler et sélectionnez l'application que vous souhaitez désinstaller.
- 3 Appuyez sur Désinstaller, puis sur OK pour confirmer.

## 2. Optimisation de l'autonomie de la batterie

Vous pouvez prolonger l'autonomie de la batterie entre les charges en désactivant les fonctions dont l'exécution en arrière-plan n'est pas nécessaire. Vous pouvez contrôler le niveau de la batterie utilisé par les ressources système et les applications.

#### Prolonger l'autonomie de la batterie de votre téléphone :

• Éteignez les signaux radio que vous n'utilisez pas. Si vous n'utilisez pas les fonctions Wi-Fi, Bluetooth ou GPS, désactivez-les.

- • Réduisez la luminosité de l'écran et définissez un délai de mise en veille plus court.
- Désactivez la synchronisation automatique de diverses applications, notamment Gmail, Google Agenda et Contacts.
- • Certaines applications que vous avez téléchargées peuvent réduire la charge de la batterie.

#### Vérifier le niveau de charge de la batterie :

• Sur l'écran d'accueil, appuyez sur l'onglet  $\|\mathbf{H}\|$  > onglet **Applications** (si nécessaire) > **Paramètres**  $\gg$  > onglet Général >  $\lambda$  propos du téléphone > Batterie.

L'état (charge et décharge) et le niveau de la batterie (exprimé en pourcentage) de la batterie sont affichés en haut de l'écran.

#### Surveiller et contrôler l'utilisation de la charge de la batterie :

• Sur l'écran d'accueil, appuyez sur l'onglet  $\frac{1}{2}$  > onglet **Applications** (si nécessaire) > **Paramètres**  $\gg$  > onglet Général >  $\land$  propos du téléphone > Batterie > Utilisation de la batterie.

L'autonomie de la batterie s'affiche à l'écran. Cette valeur indique le temps écoulé depuis la dernière connexion de votre téléphone à une source d'alimentation ou, s'il est actuellement connecté, le temps écoulé depuis la dernière fois qu'il a fonctionné sur batterie. Les applications et services nécessitant un fonctionnement avec batterie sont répertoriés à l'écran et classés dans l'ordre décroissant en fonction des ressources utilisées.

## 3. Avant d'installer une application et un système d'exploitation Open source (OS)

## A AVERTISSEMENT

Si vous installez et utilisez un système d'exploitation autre que celui fourni par le fabricant, cela risque de provoquer des dysfonctionnements et votre téléphone ne sera plus couvert par la garantie.

## A AVERTISSEMENT

Pour protéger votre téléphone et vos données personnelles, téléchargez uniquement des applications depuis des sources fiables, telles que Play Store. Si certaines applications ne sont pas installées correctement sur votre téléphone, il se peut que ce dernier ne fonctionne pas normalement ou qu'une erreur grave se produise. Vous devez désinstaller ces applications et supprimer l'ensemble des données et paramètres associés.

## 4. Utilisation du verrouillage d'écran

Définissez un verrouillage d'écran pour sécuriser votre téléphone et empêcher toute utilisation non autorisée. Sur l'écran d'accueil, appuyez sur l'onglet  $\|\mathbf{m}\|$  > onglet Applications (si nécessaire) > Paramètres  $\gg$  > onglet Écran > Écran de verrouillage > Choisir l'écran de verrouillage > Aucun, Glisser, Knock Code, Reconnaissance faciale, Schéma, Code PIN, ou Mot de passe. Si vous choisissez Modèle, vous serez invité à créer un code PIN de secours par mesure de sécurité au cas où vous auriez oublié votre verrouillage d'écran.

Attention : créez un compte Google avant de paramétrer un verrouillage d'écran et mémorisez le code PIN de secours créé lorsque vous avez créé votre verrouillage d'écran.

## AVERTISSEMENT

#### Précautions à prendre pour utiliser un verrouillage par schéma.

Il est très important de se souvenir du verrouillage d'écran que vous avez défini. Si vous utilisez un verrouillage d'écran incorrect 5 fois, vous ne pourrez plus accéder à votre téléphone. Si vous avez épuisé vos cinq tentatives, vous pouvez réessayer au bout de 30 secondes.

#### Si vous ne vous souvenez pas de votre verrouillage d'écran :

#### < si vous avez oublié votre schéma >

Si vous vous connectez à votre compte Google depuis votre téléphone et qu'après cinq tentatives vous n'avez toujours pas pu indiquer le schéma correct, appuyez sur le bouton Schéma oublié ? au bas de l'écran. Vous devrez ensuite vous connecter à l'aide de votre compte Google ou saisir le code PIN de secours que vous avez créé.

Si vous ne vous êtes pas connecté à un compte Google sur le téléphone ou si vous avez oublié votre code PIN de secours, vous devez effectuer une réinitialisation matérielle.

#### < si vous avez oublié votre code PIN ou votre mot de passe >

Si vous avez oublié votre code PIN ou votre mot de passe, vous devrez effectuer une réinitialisation matérielle.

Attention : si vous effectuez une réinitialisation matérielle, toutes les applications d'utilisateur et données d'utilisateur seront supprimées.

## 5. Utilisation de la réinitialisation matérielle (réinitialisation d'usine)

## A AVERTISSEMENT

Si vous effectuez une réinitialisation matérielle, toutes les applications et les données d'utilisateur ainsi que vos licences DRM seront supprimées. N'oubliez pas de sauvegarder toutes les données importantes avant d'effectuer une réinitialisation matérielle.

- 1 Éteignez votre téléphone.
- 2 Maintenez enfoncées les touches Marche-Arrêt/Verrouillage  $\Box$  + Volume bas .
- 3 Relâchez la touche Marche-Arrêt in lorsque le logo LG est affiché.
- 4 Appuyez de nouveau sur la touche **Marche-Arrêt dans les 3 secondes.**
- 5 Lorsque l'écran de réinitialisation des données d'usine s'affiche, relâchez toutes les touches.
- 6 Utilisez les Touches de Volume **communitain** pour mettre Oui en surbrillance et appuyez sur la **touche Marche-Arrêt pour confirmer.**
- 7 Votre téléphone va effectuer une réinitialisation d'usine.

## 6. Lancement et changement d'applications

Exécuter plusieurs tâches à la fois est un véritable jeu d'enfant avec Android : vous pouvez exécuter plusieurs applications simultanément. Il n'est pas nécessaire de quitter une application avant d'en ouvrir une autre. Utilisation et permutation entre plusieurs applications en cours d'exécution. Android gère chacune des applications en les interrompant et en les lançant en fonction des besoins de l'utilisateur, pour éviter que les applications en veille sollicitent inutilement des ressources.

#### Arrêter des applications :

- 1 Sur l'écran d'accueil, appuyez sur l'onglet  $\frac{1}{1}$  > onglet **Applications** (si nécessaire) > Paramètres  $\gg$  > onglet Général > Applications > EN COURS D'EXÉCUTION.
- 2 Appuyez sur l'application voulue et appuyez sur **Arrêter** pour l'interrompre.

## 7. Transférer de la musique, des photos et des vidéos avec l'option Synchro média (MTP)

- 1 Connectez le téléphone à votre PC à l'aide du câble USB fourni avec votre téléphone.
- 2 Une liste des types de connexion USB s'affiche sur l'écran de votre téléphone. Appuyez sur l'option Synchro média (MTP).
- 3 Sélectionnez l'option **Ouvrir l'appareil pour voir les fichiers** sur votre PC. Vous pouvez voir les contenus multimédias sur votre PC et transférer les fichiers.
- 4 Transférez les fichiers de votre PC vers le dossier du périphérique ou inversement.
- 5 Faites glisser la Barre d'état vers le bas et appuyez sur USB connecté > Chargez la batterie du téléphone.
- 6 Débranchez le câble USB de votre téléphone.

## 8. Tenez votre téléphone à la verticale

Tenez votre téléphone mobile à la verticale, comme tout autre téléphone ordinaire. Votre téléphone est muni d'une antenne interne. Veillez à ne pas érafler ni endommager la partie arrière du téléphone, sous peine de détériorer les performances.

Lorsque vous passez ou recevez un appel, ou lorsque vous envoyez ou recevez des données, évitez de tenir le téléphone par le bas, à l'endroit où l'antenne se trouve. Cela pourrait affecter la qualité de la communication.

## 9. Lorsque l'écran reste figé

Si l'écran se bloque ou si le téléphone cesse de répondre à vos pressions sur l'écran :

Appuyez de manière prolongée sur la **Touche Marche-Arrêt/Verrouillage pendant** 8 secondes pour redémarrer le téléphone.

Si le problème persiste, contactez le centre de services.

# <span id="page-25-0"></span>Présentation du téléphone

## Présentation du téléphone

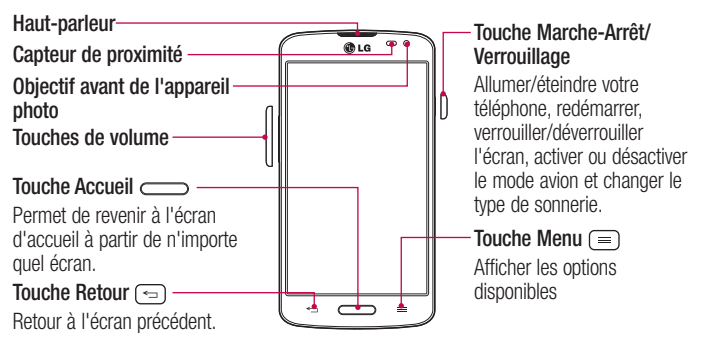

#### REMARQUE : Capteur de proximité

Au cours de la réception ou de l'émission d'appels, ce capteur détecte lorsque le téléphone est à proximité de l'oreille, et désactive le rétroéclairage et verrouille l'écran tactile de manière automatique. Cela prolonge l'autonomie de la batterie et évite d'activer l'écran tactile par inadvertance durant les appels.

## AVERTISSEMENT

Le fait de poser un objet lourd ou de s'asseoir sur le téléphone risque d'endommager l'écran LCD et les fonctionnalités tactiles. Ne recouvrez pas le capteur de proximité de l'écran LCD avec un film protecteur. Cela risquerait de provoquer un dysfonctionnement du capteur.

Touches de volume

- • Sur l'écran d'accueil : permet de régler le volume de la sonnerie.
- Pendant un appel : permet de régler le volume des écouteurs.
- • Lors d'une lecture audio/vidéo : permet de contrôler le volume sans

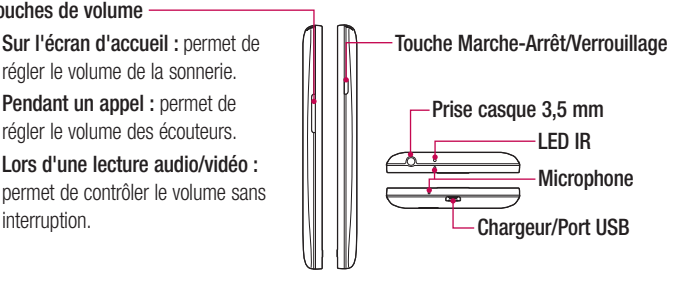

REMARQUE : veillez à ne pas bloquer le micro avec votre main lorsque vous appelez.

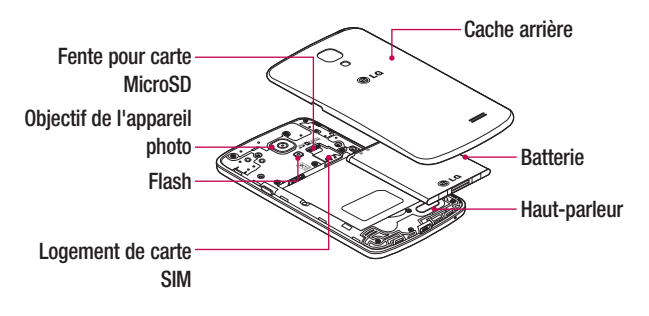

## <span id="page-27-0"></span>Installation de la carte SIM et de la batterie

Avant de pouvoir commencer à découvrir votre nouveau téléphone, vous devez le configurer.

1 Pour retirer le cache de la façade arrière, tenez le téléphone fermement d' une main. Avec le pouce de l'autre main, soulevez le cache arrière comme illustré sur la figure ci-dessous.

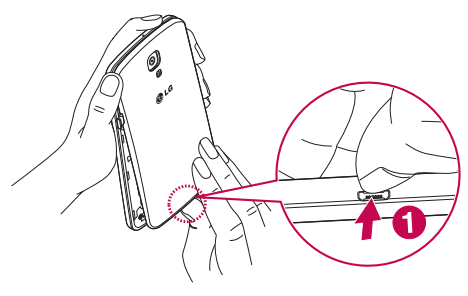

2 Glissez la carte SIM dans son logement comme illustré sur la figure. Assurez-vous que la zone de contact dorée de la carte soit bien orientée vers le bas.

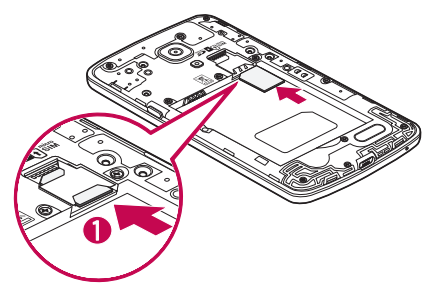

3 Insérez la batterie dans son logement en alignant les contacts dorés du téléphone et de la batterie (1) et appuyez dessus jusqu'à entendre un clic caractéristique (2).

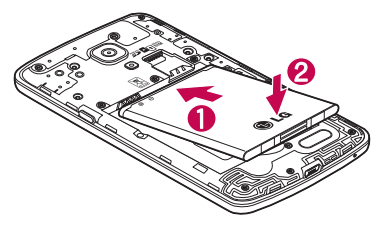

4 Alignez le cache arrière sur le compartiment de la batterie (1) et appuyez dessus jusqu'à entendre un clic caractéristique (2).

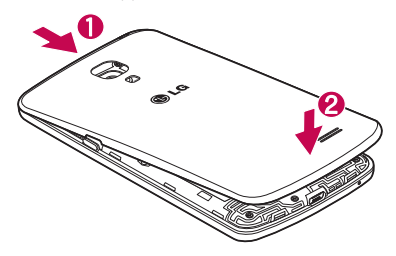

## <span id="page-29-0"></span>Chargement du téléphone

Le port du chargeur/USB se trouve à la partie inférieure du téléphone. Insérez une extrémité du câble USB dans le téléphone et branchez l'autre extrémité sur une prise électrique.

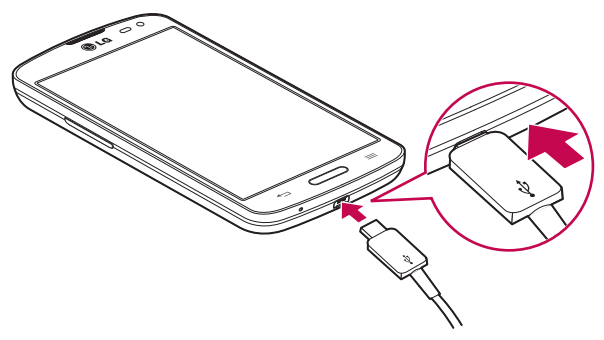

#### REMARQUE :

- Pour optimiser la durée de vie de la batterie, celle-ci doit être chargée complètement à la première utilisation.
- • N'ouvrez pas le cache arrière pendant le chargement de votre téléphone.

## <span id="page-30-0"></span>Utilisation de la carte mémoire

Assurez-vous d'avoir désactivé la carte SD dans le menu Stockage avant de la retirer.

- 1 Retirez le cache arrière.
- 2 Insérez la carte dans son emplacement. Assurez-vous que la zone de contact dorée de la carte est bien orientée vers le bas.

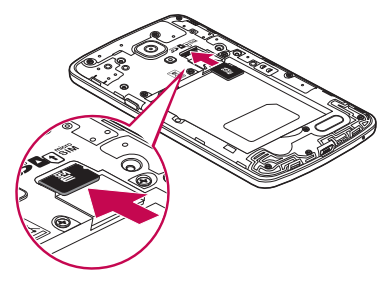

REMARQUE : N'utilisez que des cartes mémoire compatibles avec votre téléphone. L'utilisation de cartes mémoire incompatibles peut endommager celles-ci, les données qui y sont stockées ainsi que le téléphone.

#### Formater la carte mémoire :

Votre carte mémoire est peut-être déjà formatée. Si ce n'est pas le cas, vous devez le faire avant de pouvoir l'utiliser.

REMARQUE : Lors du formatage de la carte mémoire, tous les fichiers qu'elle contient sont supprimés.

- <span id="page-31-0"></span>1 Appuyez sur **Four** pour ouvrir la liste des applications.
- 2 Faites défiler la page et appuyez sur Paramètres > onglet Général > Stockage.
- 3 Appuyez sur Désactiver la carte SD.
- 4 Appuyez sur Effacer la carte SD > Effacer la carte SD > Tout effacer.
- 5 Si vous avez activé un verrouillage par schéma, dessinez le schéma correspondant et sélectionnez Tout effacer.

## Verrouillage et déverrouillage de l'écran

Si vous n'utilisez pas votre téléphone pendant un certain temps, l'écran s'éteint et se verrouille automatiquement. Cela permet de prévenir les pressions accidentelles et d'économiser la batterie.

Si vous n'utilisez pas votre téléphone, appuyez sur la **touche Marche-Arrêt pour** pour verrouiller votre téléphone.

Si des programmes sont en cours d'exécution lors du verrouillage de l'écran, il se peut qu'il continuent à s'exécuter indépendamment du mode Verrouillage. Il est conseillé de fermer tous les programmes avant d'appliquer le mode Verrouillage afin de ne pas entraîner de surcoûts (liés, par exemple, à un appel vocal, à un accès Internet ou à une transmission de données).

Pour réactiver votre téléphone, appuyez sur la touche Marche-Arrêt/Verrouillage . L'écran de verrouillage s'affiche. Touchez et faites glisser l'écran de verrouillage dans n'importe quelle direction pour déverrouiller l'écran. Le dernier écran que vous avez affiché s'ouvre.

## <span id="page-32-0"></span>Knock Code

Vous pouvez déverrouiller l'écran lorsque celui-ci est désactivé en reproduisant la séquence de déverrouillage dans la zone adéquate.

#### Pour activer la fonction Knock Code

- 1 Appuyez sur  $\ge$   $\equiv$  > onglet Applications > Paramètres > onglet Écran > Écran de verrouillage > Choisir l'écran de verrouillage > Knock Code.
- 2 Cette option permet d'afficher un écran qui vous aidera à sélectionner une séquence de déverrouillage. Vous devez créer un code PIN de secours par mesure de sécurité en cas d'oubli de votre séquence de déverrouillage.

Astuce : Appuyez deux fois pour allumer l'écran lorsque le Knock Code n'est pas utilisé.

## **KnockON**

Vous pouvez allumer/éteindre l'écran en appuyant à deux reprises.

#### Pour activer la fonction Allumer l'écran

- 1 Appuyez sur  $\geq$   $\equiv$  > onglet Applications > Paramètres > onglet Général > Gestes.
- 2 Cochez Allumer / Eteindre l'écran.

Appuyez deux fois au milieu de l'écran pour déverrouiller l'écran. Pour verrouiller l'écran, appuyez deux fois sur la barre d'état de n'importe quel écran (excepté le viseur de l'appareil photo) ou sur un emplacement vide de l'Écran d'accueil.

REMARQUE : En allumant l'écran, veillez à ne pas obstruer le capteur de proximité. Sans quoi l'écran s'éteindra immédiatement après que vous l'ayez allumé pour éviter qu'il ne s'allume dans votre poche ou dans votre sac.

## <span id="page-33-0"></span>Changement d'application et fermeture des applications

Exécuter plusieurs tâches à la fois est un véritable jeu d'enfant avec Android : les applications ouvertes continuent de fonctionner même lorsqu'un autre programme est lancé. Plus besoin de quitter une application avant d'en ouvrir une autre. Vous pouvez utiliser plusieurs applications en cours d'exécution et passer d'un programme à un autre. Android gère chaque application en les interrompant et en les lançant en fonction des besoins de l'utilisateur pour éviter que les applications en veille sollicitent des ressources inutilement.

#### Changement d'application

- Appuyez de façon prolongée sur la **touche Accueil . Une liste des applications** récemment utilisées s'affiche. Appuyez ensuite sur l'application à laquelle vous voulez accéder.
- Pour supprimer une application de la liste, faites glisser l'apercu de l'application vers la gauche ou vers le droite.

#### Pour arrêter/quitter une application

- 1 Sur l'écran d'accueil, appuyez sur la touche Menu  $\equiv$  et appuyez sur Paramètres système > onglet Général > Applications.
- 2 Appuyez sur l'un des onglets du haut de l'écran, choisissez l'application voulue et appuyez sur Forcer l'arrêt (ou Arrêter) pour interrompre l'application.

# <span id="page-34-0"></span>Votre écran d'accueil

## Conseils d'utilisation de l'écran tactile

Voici quelques astuces pour vous familiariser avec votre téléphone.

Toucher ou appuyer – une simple pression du doigt permet de sélectionner des éléments, des liens, des raccourcis et des lettres sur le clavier à l'écran.

Faire un appui long – maintenez le doigt appuyé sur un élément de l'écran sans le relever jusqu'à ce qu'une action se produise. Par exemple, pour ouvrir les options disponibles d'un contact, appuyez de façon prolongée sur le contact figurant dans la liste Contacts jusqu'à ce que le menu contextuel s'affiche.

Faire glisser (glisser-déplacer) – maintenez le doigt sur un élément pendant quelques instants, puis, sans relever le doigt, déplacez-le sur l'écran jusqu'à la position voulue. Vous pouvez faire glisser des éléments de l'écran d'accueil pour les repositionner.

Faire glisser le doigt – passez rapidement le doigt sur la surface de l'écran sans le relever après le premier contact (de manière à ne pas déplacer un élément par glisserdéplacer). Par exemple, vous pouvez faire glisser votre doigt sur l'écran vers le haut ou vers le bas pour parcourir une liste, ou naviguer entre les différents écrans d'accueil grâce au défilement gauche-droite (ou vice versa).

Appuyer deux fois – appuyez deux fois pour effectuer un zoom sur une page Web ou sur une carte. Par exemple, touchez rapidement à deux reprises la section d'une page Web pour redimensionner cette section et l'adapter à la largeur de l'écran. Vous pouvez également appuyer deux fois pour agrandir ou réduire une image et lorsque vous utilisez des Cartes.

Pincer pour zoomer – Utilisez l'index et le pouce avec un mouvement de pincement ou d'écartement pour agrandir ou réduire lorsque vous utilisez le navigateur, les Cartes ou pour voir des photos.

Pivoter l'écran – dans de nombreux menus et applications, l'orientation de l'écran s'aiuste selon l'orientation physique du téléphone.

#### <span id="page-35-0"></span>REMARQUE :

- Pour sélectionner un élément, appuyez au centre de l'icône.
- N'appuyez pas trop fort : l'écran tactile est suffisamment sensible pour détecter une pression légère mais ferme.
- Utilisez le bout du doigt pour appuyer sur l'option voulue. Veillez à ne pas appuyer sur d'autres touches.

## Écran d'accueil

Faites simplement glisser votre doigt vers la gauche ou vers la droite pour voir les volets de l'écran d'accueil. Vous pouvez personnaliser chaque volet avec des applications, des widgets et des fonds d'écran pré-chargés ou téléchargés.

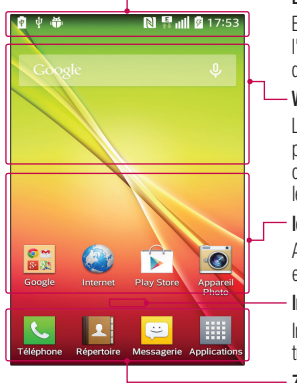

#### Barre d'état

Elle donne des informations sur l'état du téléphone, y compris l'heure, l'intensité du signal, l'état de la batterie et les icônes de notification.

#### **Widget**

Les widgets sont des applications indépendantes accessibles à partir de l'écran des applications, de l'écran d'accueil principal ou des autres écrans d'accueil. Contrairement à un raccourci, les widgets s'affichent directement sur l'écran.

#### Icônes des applications

Appuyez sur une icône (application, dossier, etc.) pour l'ouvrir et l'utiliser.

#### Indicateur de positionnement

Indique dans quelle page de l'écran d'accueil vous vous trouvez.

#### Zone Quick Key (Touche de raccourci)

Permet d'accéder à la fonction d'une simple touche depuis n'importe quelle toile d'écran d'accueil.
Les touches de raccourci sont disponibles au bas de l'écran d'accueil. Les touches de raccourci permettent d'accéder facilement et d'une seule pression aux fonctions les plus utilisées.

REMARQUE : Pour ajouter une icône, faites-la glisser vers la barre de touches de raccourci et relâchez. Pour supprimer une icône, faites-la glisser hors de la barre de touches de raccourci.

### Personnalisation de l'écran d'accueil

Vous pouvez personnaliser votre écran d'accueil en y ajoutant des applications, des téléchargements, des gadgets logiciels ou des fonds d'écran. Pour plus de commodité dans l'utilisation de votre téléphone, ajoutez vos applications et vos widgets préférés sur l'écran d'accueil.

#### Pour ajouter des éléments sur votre écran d'accueil :

- 1 Appuyez de façon prolongée sur la partie vierge de l'écran d'accueil.
- 2 Appuyez sur l'onglet désiré. Choisissez entre Applications ou Widgets.
- 3 Faites glisser l'icône de l'application voulue vers l'emplacement préféré et relevez le doigt.

#### Pour supprimer un élément de l'écran d'accueil :

• Touchez et maintenez l'icône que vous voulez supprimer, puis faites-la glisser  $\epsilon$  et relâchez.

ASTUCE ! Pour ajouter une icône d'application à l'écran d'accueil. Dans l'écran Applications, appuyez de façon prolongée sur l'application que vous souhaitez ajouter et faites-la glisser à l'emplacement voulu.

#### ASTUCE ! Utilisation des dossiers

Vous pouvez combiner plusieurs icônes d'application dans un dossier pour vous aider à rester organisé. Déposez une icône d'application sur une autre sur l'écran d'accueil et un dossier sera créé avec les deux icônes dedans.

#### Pour personnaliser les icônes des applications sur l'écran d'accueil

1 Exercez une pression prolongée sur l'icône jusqu'à ce que vous puissiez la déplacer. Puis déposez-la à l'endroit voulu.

L'icône de modification  $\bullet$  apparaît en haut à droite de l'application.

- 2 Appuyez à nouveau sur l'icône, puis sélectionnez le modèle et la taille d'icône de votre choix.
- 3 Appuyez sur OK pour enregistrer les modifications.

# **Notifications**

Les notifications vous préviennent lors de la réception de nouveaux messages,

d'événements du calendrier et d'alarmes, ainsi que lors d'événements en cours tels que les téléchargements de vidéos.

Dans le volet Notifications, vous pouvez afficher l'état actuel de votre téléphone et les notifications en attente.

Lors de l'arrivée d'une notification, son icône s'affiche en haut de l'écran. Les icônes des notifications en attente s'affichent à gauche et les icônes du système telles que la Wi-Fi ou le niveau de charge de la batterie, à droite.

REMARQUE : Les options disponibles peuvent varier selon les régions ou les opérateurs.

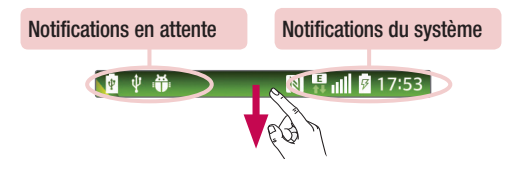

### Paramètres rapides

Utilisez les Paramètres rapides pour basculer facilement entre les fonctions telles que la Wi-Fi, gérer la luminosité de l'affichage et bien plus. Pour accéder aux Paramètres rapides, ouvrez le volet des Notifications. La barre des Paramètres rapides se trouve en haut du volet des Notifications.

#### Pour réorganiser les éléments de Paramètres rapides sur le volet Notifications

Faites glisser la barre de Paramètres rapides vers la droite et appuyez  $\equiv$ . Touchez et maintenez  $\equiv$  à côté des éléments que vous voulez déplacer et faites-le glisser vers l'emplacement voulu. Appuyez sur la case à côté de chaque élément pour les ajouter à la barre de Paramètres rapides.

REMARQUE : touchez et maintenez une icône sur la barre des Paramètres rapides pour accéder directement à son menu de paramètres.

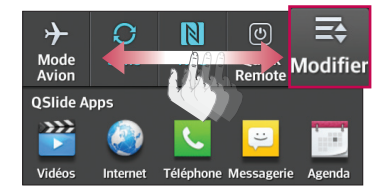

# QSlide Apps

Pour accéder aux applications Qslide, ouvrez le volet Notifications. La barre d'application Qslide se trouve en haut du volet Notifications. Vous trouverez ci-dessous les éléments Qslide. Vidéos, Internet, Téléphone, Messagerie, Agenda, Email, Mémo, Gest. de fichiers, et Calculatrice.

### Réorganiser les éléments des applications Qslide dans le volet **Notifications**

Faites glisser la barre d'application Qslide vers la droite et appuyez sur  $\rightarrow$ . Appuyez sur la touche  $\equiv$  en regard des éléments que vous voulez déplacer, et faites-la glisser vers l'emplacement de votre choix tout en la maintenant enfoncée. Appuyez sur la case en regard d'un élément pour l'ajouter à la barre d'application Qslide.

### Icônes de notification sur la barre d'état

Des icônes de notification apparaissent sur la barre d'état en haut de l'écran pour signaler des appels manqués, des nouveaux messages, des évènements du calendrier, l'état du périphérique et bien plus.

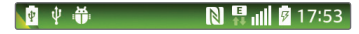

Les icônes répertoriées dans le tableau ci-dessous figurent parmi les plus courantes.

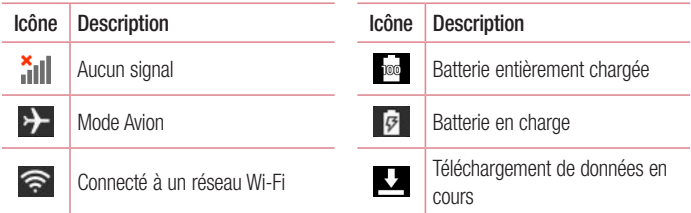

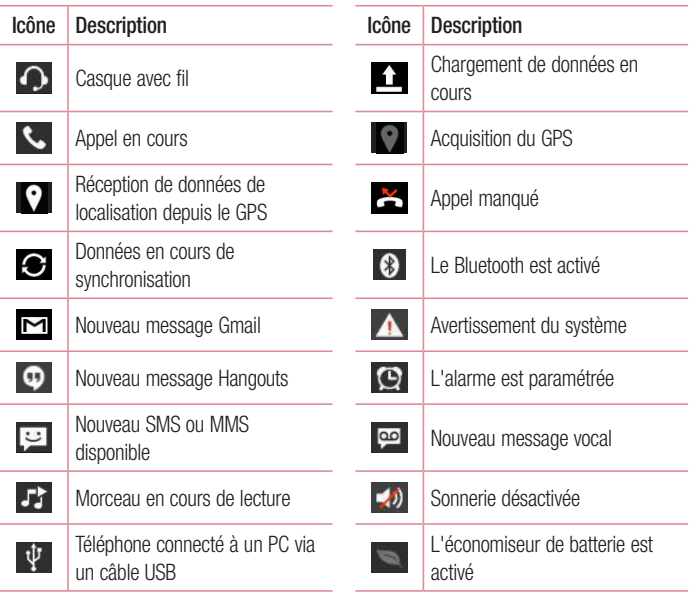

REMARQUE : l'emplacement des icônes sur la barre d'état peut différer selon les fonctions, les caractéristiques et les applications utilisées.

## Clavier à l'écran

Vous pouvez saisir du texte à l'aide du clavier à l'écran. Le clavier à l'écran s'affiche automatiquement à l'écran lorsque vous devez saisir du texte. Pour afficher le clavier manuellement, appuyez simplement sur le champ Texte que vous souhaitez remplir.

#### Utilisation du clavier et saisie de texte

 $\leftrightarrow$  Appuyez une fois pour que la lettre suivante s'inscrive en maiuscule. Appuyez deux fois pour ne saisir que des majuscules.

<sup>9</sup><sub>23</sub> abc Appuyez pour permuter entre le clavier numérique et celui des symboles.

Appuyez pour accéder aux paramètres du clavier LG.

Appuyez pour saisir un espace.

**Appuyez pour insérer une nouvelle ligne dans le champ Message.** 

Appuyez pour supprimer le caractère précédent.

#### Saisie de caractères spéciaux

Le clavier LG Keyboard vous permet de saisir des caractères spéciaux (par ex. « á ») en saisissant du texte.

Par exemple, pour saisir un « á », touchez et maintenez la touche « a » jusqu'à ce que les caractères supplémentaires s'affichent. Sélectionnez ensuite le caractère spécial que vous voulez saisir.

REMARQUE : un symbole en haut à droite d'une touche indique que des caractères supplémentaires sont disponibles pour cette touche.

# Configuration d'un compte Google

La première fois que vous ouvrez l'application Google sur votre téléphone, vous devez vous connecter à l'aide de votre compte Google existant. Si vous n'avez pas de compte Google, un message vous invite à en créer un.

### Création de votre compte Google

- 1 Sur l'écran d'accueil, appuyez sur **et la pour ouvrir l'écran d'applications.**
- 2 Appuyez sur Paramètres  $\gg$  > onglet Général > Comptes et synchronisation > Ajouter un compte > Google > Nouveau pour ouvrir l'assistant de configuration de Gmail.
- 3 Appuyez sur un champ de texte pour ouvrir le clavier et saisissez votre nom et votre nom d'utilisateur de votre compte Google. En saisissant du texte, vous pouvez passer au champ suivant en appuyant sur Suivant sur le clavier.
- 4 Lorsque vous avez fini de saisir votre nom et nom d'utilisateur, appuyez sur  $\Box$ . Votre téléphone communique ensuite avec les serveurs de Google et vérifie la disponibilité du nom d'utilisateur.
- 5 Saisissez votre mot de passe une première fois, puis une deuxième fois. Puis suivez les instructions et entrez les informations requises et facultatives concernant le compte. Patientez pendant la création de votre compte par le serveur.

## Connexion à votre compte Google

- 1 Sur l'écran de configuration du compte Google, appuyez sur **Compte existant**, saisissez votre adresse e-mail et votre mot de passe, puis appuyez sur
- 2 Après vous être connecté, vous pouvez utiliser Gmail et bénéficier de Google
- 3 Après avoir configuré votre compte Google sur votre téléphone, il est automatiquement synchronisé avec votre compte Google sur Internet (en fonction de vos paramètres de synchronisation).

Après vous être connecté, vous pouvez utiliser Gmail et Play Store, sauvegarder vos paramètres sur les serveurs de Google et bénéficier des autres services de Google sur votre téléphone.

# Connexion à des réseaux et des périphériques

# Wi-Fi

Le Wi-Fi permet d'accéder à Internet en haut-débit dans la zone de couverture d'un point d'accès sans fil (PA). Bénéficiez d'une connexion Wi-Fi à Internet sans frais supplémentaires.

### Connexion aux réseaux Wi-Fi

Pour utiliser la fonction Wi-Fi sur votre téléphone, vous devez accéder à une borne Wi-Fi, également appelée « point d'accès sans fil ». Certaines bornes sont libres d'accès et vous pouvez vous y connecter très facilement. D'autres bornes Wi-Fi sont masquées ou font appel à d'autres fonctions de sécurité. Pour s'y connecter, le téléphone doit être configuré. Désactivez la fonction Wi-Fi lorsque vous ne l'utilisez pas afin de prolonger la durée de vie de votre batterie.

REMARQUE : si vous êtes en dehors de la zone Wi-Fi ou si vous avez réglé Wi-Fi sur désactivé, des frais supplémentaires peuvent être appliqués par votre fournisseur de services mobiles pour l'utilisation de données mobiles.

### Activation de la fonction Wi-Fi et connexion à un réseau Wi-Fi

- 1 Sur l'écran d'accueil, appuyez sur l'onglet  $\frac{1}{\sqrt{11}} >$  onglet **Applications** (si nécessaire) > Paramètres  $\gg$  > onglet Réseaux > Wi-Fi.
- 2 Appuyez sur le commutateur **pour activer la Wi-Fi et commencer la recherche des** réseaux Wi-Fi disponibles.
	- Les réseaux sécurisés sont identifiés par une icône de verrouillage.
- 3 Appuyez sur un réseau pour établir la connexion à ce réseau.
	- • Si le réseau est sécurisé, vous êtes invité à saisir un mot de passe ou d'autres identifiants de connexion. (Contactez votre administrateur réseau pour plus de détails.)
- 4 La barre d'état comporte des icônes qui indiquent l'état de votre Wi-Fi.

### **Bluetooth**

Bluetooth vous permet de partager des données avec d'autres périphériques compatibles Bluetooth et de connecter un casque Bluetooth.

#### REMARQUE :

- • LG décline toute responsabilité en cas de perte, d'interception ou de mauvaise utilisation de données envoyées ou reçues via la fonction sans fil Bluetooth.
- Veillez toujours à ce que les périphériques avec lesquels vous échangez des données, ou dont vous recevez des données, soient toujours de confiance et correctement sécurisés. Si des obstacles se trouvent entre les périphériques, la portée opérationnelle peut être réduite.
- • Certains appareils, notamment ceux non testés ou approuvés par Bluetooth SIG, peuvent ne pas être compatibles avec votre appareil.

#### Activer Bluetooth et coupler votre téléphone à un périphérique Bluetooth :

Vous devez associer votre téléphone à un autre périphérique avant de vous y connecter.

- 1 Sur l'écran d'accueil, appuyez sur l'onglet  $\frac{1}{2}$  > onglet Applications (si nécessaire) > Paramètres  $\gg$  > onglet Réseaux > Bluetooth.
- 2 Appuyez sur le commutateur **D** pour activer le Bluetooth.
- 3 Appuyez sur la case à côté du nom de votre téléphone pour le rendre visible aux autres périphériques Bluetooth.
- 4 Une liste des périphériques disponibles s'affiche. Sélectionnez dans la liste l'appareil avec lequel vous souhaitez jumeler le vôtre.
- 5 Selon le type de périphérique, vous pouvez avoir à saisir des codes correspondants, confirmer les codes concordants, ou les périphériques seront automatiquement associés. Une fois le couplage réussi, votre appareil se connecte à l'autre appareil.

REMARQUE : Certains périphériques, et plus particulièrement les casques et les kits mains libres voiture, peuvent posséder un code PIN fixe pour la fonction Bluetooth, tel que 0000. Si l'autre appareil est protégé par un code PIN, vous devrez le saisir.

#### Envoyer des données à l'aide de la fonction sans fil Bluetooth

- 1 Sélectionnez un fichier ou un élément comme un contact, un évènement de calendrier ou un fichier multimédias, à partir d'une application appropriée ou de l'application Téléchargements 4.
- 2 Sélectionnez l'option d'envoi de données par Bluetooth.

REMARQUE : La méthode de sélection d'option peut varier en fonction du type de données.

3 Recherchez un périphérique compatible Bluetooth et procédez à un jumelage.

#### Recevez des données à l'aide de la fonction sans fil Bluetooth

- 1 Sur l'écran d'accueil, appuyez sur l'onglet  $\frac{1}{\sqrt{11}} >$  onglet **Applications** (si nécessaire) > Paramètres  $\gg$  > onglet Réseaux > Bluetooth.
- 2 Appuyez sur le commutateur **pour activer le Bluetooth.**
- 3 Appuyez sur la case à côté du nom de votre téléphone pour le rendre visible aux autres périphériques Bluetooth.

REMARQUE : pour sélectionner la durée au cours de laquelle votre appareil sera visible, appuyez sur la touche Menu  $\equiv$  > Expiration de visibilité.

4 Appuyez sur **Accepter** pour confirmer que vous voulez recevoir des données du périphérique.

# Wi-Fi Direct

Wi-Fi Direct prend en charge la connexion directe entre les périphériques compatibles Wi-Fi sans nécessiter de point d'accès. Parce que Wi-Fi Direct sollicite de façon importante la batterie, nous vous recommandons de brancher votre téléphone à une prise de courant lorsque vous utilisez la fonction Wi-Fi Direct. Vérifiez à l'avance votre réseau Wi-Fi et Wi-Fi Direct et assurez-vous que les utilisateurs sont connectés au même réseau.

# Connexions au PC via un câble USB

Apprenez à connecter votre appareil à un PC avec un câble USB en utilisant les différents modes de connexion USB.

#### Transférer de la musique, des photos et des vidéos avec l'option Synchro média (MTP)

- 1 Connectez votre téléphone à un PC à l'aide du câble USB fourni avec le téléphone.
- 2 Une liste des types de connexion USB s'affiche sur l'écran de votre téléphone. Vous pouvez également aller sur Paramètres système > onglet Général > Connexion au PC > Choisir la méthode de connexion USB > Synchro média (MTP).
- 3 Vous pouvez maintenant voir les contenus multimédias sur votre PC et transférer les fichiers.

#### Synchronisation avec Windows Media Player

Assurez-vous que Windows Media Player est installé sur votre ordinateur.

- 1 À l'aide du câble USB, connectez le téléphone à un PC sur lequel Windows Media Player est installé.
- 2 Sélectionnez l'option **Synchro média (MTP)**. Une fois la connexion établie, une fenêtre contextuelle s'affiche sur le PC.
- 3 Ouvrez Windows Media Player pour synchroniser des fichiers de musique.
- 4 Modifiez ou saisissez le nom de votre appareil dans la fenêtre contextuelle (si nécessaire).
- 5 Sélectionnez et faites glisser les fichiers musicaux souhaités vers liste de synchronisation.
- **6** Lancez la synchronisation.
- Les conditions suivantes doivent être satisfaites pour se synchroniser avec Windows Media Player.

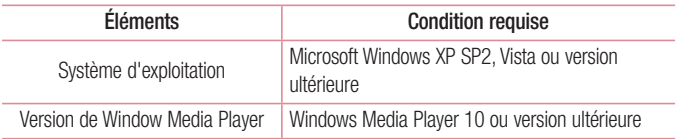

• Si la version de Windows Media Player est antérieure à 10, installez la version 10 ou une version ultérieure.

# Appels

# Émission d'un appel

- 1 Sur l'écran d'accueil, appuyez sur **L** pour ouvrir le clavier.
- 2 Entrez le numéro sur le clavier. Pour supprimer un chiffre, appuyez sur  $\infty$ .
- 3 Appuyez sur **c** pour émettre un appel.
- 4 Pour mettre fin à un appel, appuyez sur  $\Box$ .

ASTUCE ! Pour saisir le signe « + » au début d'un numéro international, faites un appui long sur  $0 +$ .

# Appel des contacts

- 1 Sur l'écran d'accueil, appuyez sur **1** jour ouvrir votre liste de contacts.
- 2 Faites défiler la liste des contacts ou appuyez sur la case Rechercher un contact et entrez le nom des contacts. Vous pouvez également faire défiler la barre alphabétique le long du côté droit de l'écran.
- 3 Dans la liste, appuyez sur  $\left| \cdot \right|$  à côté du contact désiré pour effectuer l'appel.

# Réponse à un appel et rejet d'un appel

#### Lorsque l'écran est verrouillé/déverrouillé

- Glissez  $\bullet$  dans n'importe quelle direction pour répondre à l'appel entrant.
- Glissez  $\bigodot$  dans n'importe quelle direction pour refuser un appel entrant.

#### ASTUCE ! Refuser avec un message

Cette fonction vous permet d'envoyer rapidement un message. Cette fonction peut s'avérer particulièrement utile si vous devez envoyer rapidement un message lorsque vous rejetez un appel pendant une réunion.

### Réglage du volume des appels entrants

Pour régler le volume au cours d'un appel, utilisez les touches Volume haut et Volume bas, situées sur le côté gauche du téléphone.

# Émettre un second appel

- 1 Pendant votre premier appel, appuyez sur la touche Menu  $\equiv$ , touchez Ajouter un appel et composez le numéro. Vous pouvez également accéder à la liste des numéros récemment composés en appuyant sur  $\blacktriangleright$  ou rechercher des contacts en appuyant sur et en sélectionnant le contact que vous voulez appeler.
- 2 Appuyez sur **b** pour émettre un appel.
- 3 Votre premier appel est mis en attente.
- 4 Appuyez sur si vous voulez commencer une conférence téléphonique.
- **5** Pour mettre fin aux appels actifs, appuyez sur **.**

Remarque : Vous serez facturé pour chaque appel émis.

# Affichage des journaux d'appel

Sur l'écran d'accueil, appuyez sur  $\left| \cdot \right|$  et choisissez l'onglet **Journal des appels**  $\left| \cdot \right|$ . Une liste complète de tous les appels émis, reçus et appels en absence est affichée.

#### **ASTUCE !**

- Pour afficher les détails de chaque appel (date, heure et durée), appuyez sur la ligne correspondante.
- Appuyez sur la touche Menu  $\equiv$  buis sur Supprimer tout pour Supprimer les éléments enregistrés ou appuyez sur Supprimer pour supprimer des éléments individuels.

## Paramètres d'appel

Vous pouvez configurer les paramètres d'appel, tels que le transfert d'appel, et d'autres fonctions particulières proposées par votre opérateur.

- 1 Sur l'écran d'accueil, appuyez sur  $\mathbb{C}$ .
- 2 Appuyez sur la **touche Menu**  $\equiv$ .
- 3 Appuyez sur **Paramètres d'appel** et sélectionnez les options que vous souhaitez paramétrer.

# **Répertoire**

Vous avez la possibilité d'ajouter des contacts sur votre téléphone et de les synchroniser avec ceux de votre compte Google ou d'autres comptes prenant en charge la synchronisation des contacts.

## Recherche d'un contact

- 1 Sur l'écran d'accueil, appuyez sur **1** jour ouvrir votre liste de contacts.
- 2 Appuyez sur la case Rechercher un contact et entrez les noms des contacts. Vous pouvez également faire défiler la barre alphabétique le long du côté droit de l'écran.

# Ajout d'un nouveau contact

- 1 Sur l'écran d'accueil, appuyez sur  $\mathbb{C}$  et entrez le numéro du nouveau contact.
- 2 Appuyez sur > Nouveau contact.
- 3 Si vous souhaitez associer une image au nouveau contact, appuyez sur **CA**. Choisissez entre Prendre une photo et Sélectionner à partir de la Galerie.
- 4 Appuyez sur en haut de l'écran et sélectionnez le compte sur lequel vous voulez enregistrer le contact.
- 5 Appuyez sur une catégorie d'informations de contact et saisissez les données relatives à votre contact.
- 6 Appuyez sur Enregistrer.

## Contacts favoris

Vous pouvez classer parmi les favoris les contacts que vous appelez fréquemment.

#### Ajout d'un contact à vos favoris

- 1 Sur l'écran d'accueil, appuyez sur **1** jour ouvrir votre liste de contacts.
- 2 Appuyez sur un contact pour afficher les informations le concernant.
- 3 Appuyez sur l'étoile à droite du nom du contact. L'étoile devient jaune.

#### Suppression d'un contact de votre liste de favoris

- 1 Sur l'écran d'accueil, appuyez sur  $\mathbb{R}^2$  pour ouvrir votre liste de contacts.
- 2 Appuyez sur l'onglet  $\sum$  et choisissez un contact pour en voir les informations.
- 3 Appuyez sur l'étoile de couleur jaune à droite du nom du contact. L'étoile devient grise et le contact est supprimé de vos favoris.

# Création d'un groupe

- 1 Sur l'écran d'accueil, appuyez sur  $\mathbb{R}$  pour ouvrir votre liste de contacts.
- 2 Appuyez sur l'onglet Groupes, puis sur la touche Menu  $(\equiv)$  > Nouveau groupe.
- 3 Saisissez un nom pour ce nouveau groupe. Vous pouvez aussi attribuer une sonnerie au nouveau groupe créé.
- 4 Pour sauvegarder le groupe, appuyez sur Enregistrer.

REMARQUE : la suppression d'un groupe n'entraîne pas la suppression des contacts qui lui sont affectés. Ils seront conservés dans votre répertoire.

# **Messagerie**

Votre téléphone réunit les fonctions SMS et MMS dans un menu intuitif et convivial.

REMARQUE : le message LG doit être défini sur l'application SMS par défaut. Sinon, certaines fonctions de message seront limitées.

## Envoi d'un message

- 1 Appuyez sur  $\bullet$  de l'écran d'accueil et appuyez sur  $\mathbb{Z}$  pour composer un nouveau message.
- 2 Saisissez le nom ou le numéro d'appel du contact dans le champ  $\AA$ . Au fur et à mesure que vous saisissez le nom du contact, les contacts correspondants s'affichent. Vous pouvez appuyer sur l'un des destinataires proposés. Vous pouvez ajouter plusieurs contacts.

REMARQUE : Un SMS vous sera facturé pour chaque destinataire auquel vous envoyez ce message.

- 3 Appuyez sur le champ texte et commencez à rédiger votre message.
- 4 Appuyez sur la **touche Menu**  $\equiv$  pour accéder aux options de messagerie.

ASTUCE ! Vous pouvez appuyer sur l'icône *Q* pour joindre un fichier que vous voulez partager.

- **5** Appuyez sur **Envoyer** pour envoyer votre message.
- 6 Les réponses apparaissent sur l'écran. Au fur et à mesure que vous consultez les messages et en envoyez d'autres, un fil de discussion se crée.

### A AVERTISSEMENT

- La limite de 160 caractères peut varier d'un pays à l'autre, selon la langue et la façon dont le message texte est codé.
- Si une image, une vidéo ou un fichier audio est ajouté à un message texte, celui-ci est automatiquement converti en message multimédias et vous êtes facturé en conséquence.

# Mode d'affichage

Les messages non lus sont situés en haut. Les autres messages échangés avec une autre personne sont affichés en fils et dans l'ordre chronologique pour vous permettre de voir facilement une vue d'ensemble de votre conversation.

# Modification des paramètres de message

Les paramètres de message du téléphone sont prédéfinis de sorte que vous puissiez envoyer des messages immédiatement. Vous pouvez toutefois modifier les paramètres en fonction de vos préférences.

• Ouvrez l'application Messagerie et appuyez sur la touche Menu  $\equiv$  > Paramètres.

# Email

Vous pouvez vous servir de l'application E-mail pour lire des e-mails provenant de services de messagerie comme Gmail. L'application E-mail prend en charge les types de comptes suivants : POP3, IMAP et Exchange.

Votre opérateur ou votre administrateur système peut vous fournir les paramètres de compte dont vous avez besoin.

## Gestion d'un compte de messagerie

La première fois que vous ouvrez l'application Email, un assistant de configuration s'affiche pour vous aider à configurer un compte de messagerie.

Après la configuration initiale, l'application Email affiche le contenu de votre boîte de réception. Si vous avez ajouté plusieurs comptes, vous pouvez basculer entre eux.

#### Ajouter un compte de messagerie :

• Ouvrez l'application **Email** et appuyez sur la **touche Menu**  $\equiv$  > **Paramètres** > Ajouter un compte.

#### Modification des paramètres d'un compte de messagerie :

• Ouvrez l'application **Email** et appuyez sur la **touche Menu**  $\equiv$  > **Paramètres**. Appuyez ensuite sur **Paramètres généraux** pour configurer les paramètres de tous les comptes ou appuyez sur un compte pour configurer uniquement les paramètres de ce compte en particulier.

#### Suppression d'un compte de messagerie :

• Ouvrez l'application Email et appuyez sur la touche Menu  $\equiv$  > Paramètres > touche Menu  $\equiv$  > Supprimer le compte > appuyez sur un compte > Supprimer  $> 0$ ui.

### Utilisation des dossiers de comptes

Ouvrez l'application Email et appuyez sur la touche Menu  $(\equiv)$  > Dossiers.

Chaque compte dispose des dossiers Boîte de réception, Boîte d'envoi, Éléments envoyés et Brouillons. Selon les fonctions prises en charge par le fournisseur de services de votre compte, il existe peut-être aussi d'autres dossiers.

### Composition et envoi d'un e-mail

#### Composition et envoi d'un message

- 1 Dans l'application Email, appuyez sur  $\mathbb Z$ .
- 2 Saisissez l'adresse du destinataire du message. Au fur et à mesure que vous saisissez l'adresse, des adresses correspondantes figurant dans vos contacts vous sont proposées. Si vous ajoutez plusieurs adresses, séparez-les par des points-virgules.
- 3 Appuyez sur le champ Cc/Cci pour les destinataires en copie. Appuyez sur  $\mathscr{O}_n$  pour joindre des fichiers, si nécessaire.
- 4 Appuyez sur le champ message et saisissez votre message.
- 5 Appuyez sur pour envoyer l'email.

Si vous n'êtes pas connecté à un réseau, par exemple, si vous travaillez en mode avion, les messages envoyés sont stockés dans votre dossier Boîte d'envoi jusqu'à ce que vous soyez connecté de nouveau à un réseau. S'il contient des messages en attente, la boîte d'envoi s'affiche sur l'écran Comptes.

ASTUCE ! Lorsqu'un nouvel email arrive dans votre boîte de réception, vous êtes averti par un son ou une vibration (en fonction de vos paramètres de son et de vibrations).

# Multimédia

# Appareil Photo

Pour ouvrir l'application Appareil photo, appuyez sur **Appareil Photo** sur l'écran d'accueil.

### Familiarisation avec le viseur

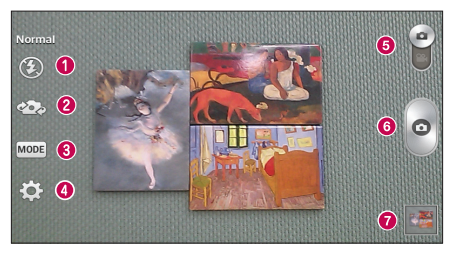

- **a** Flash : permet de régler le flash sur Activé. Désactivé ou Automatique.
- **2** Bascule appareil photo : permet de basculer entre les objectifs arrière et avant du téléphone.
- **C** Prise de vue : permet de définir le mode de capture Normal, Ton dynamique (HDR), Panorama, Prise de vue en cont., Prise en rafale et Sports.
- d Paramètres : permet d'accéder au menu des paramètres. Reportez-vous à la section Utiliser les paramètres avancés de la page suivante.
- **e** Prise de vue : faites glisser cette icône vers le bas pour basculer en mode Caméra.
- **6** Capturer : permet de prendre une photo.
- Galerie : permet d'afficher la dernière photo enregistrée. Cette option vous propose d'accéder à votre galerie et de consulter les photos prises en mode Appareil photo.

REMARQUE : assurez-vous que l'objectif est propre avant de prendre des photos.

#### Utilisation des paramètres avancés

Dans le viseur, appuyez sur  $\ddot{\bullet}$  pour ouvrir les options avancées. Vous pouvez modifier les paramètres de l'appareil photo en faisant défiler la liste. Après avoir sélectionné l'option, appuyez sur la **touche Retour**  $\leftarrow$ .

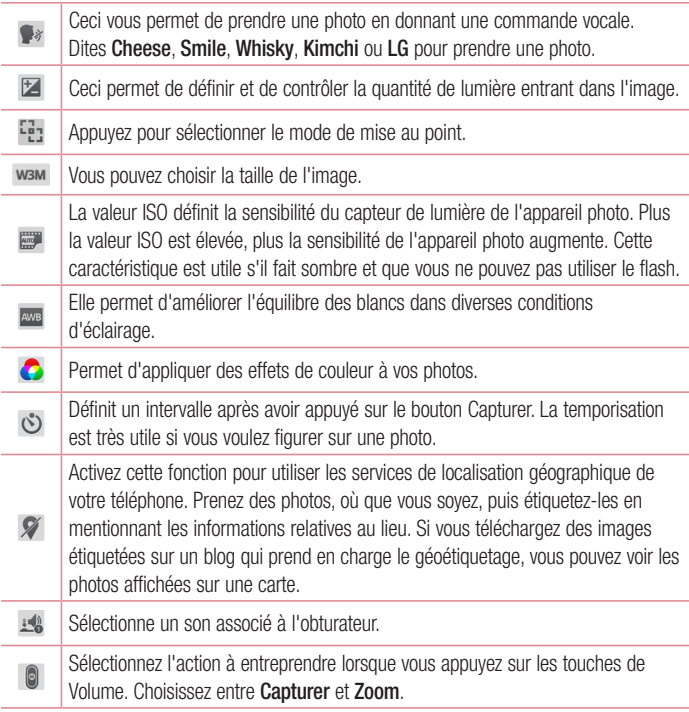

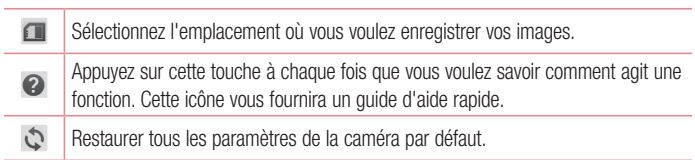

#### ASTUCE !

- • Lorsque vous quittez l'appareil photo, certains paramètres tels que la balance des blancs, l'effet de couleurs, le temporisateur et le mode Scène sont rétablis à leurs valeurs par défaut. Vérifiez-les avant de prendre votre prochaine photo.
- Le menu Paramètres est superposé au viseur. Ainsi, lorsque vous modifiez les éléments de couleur ou de qualité de la photo, vous avez un aperçu de l'image modifiée derrière le menu Paramètres.

### Prise de vue rapide

- 1 Ouvrez l'application Appareil Photo.
- 2 Tenez le téléphone à l'horizontale et dirigez l'objectif vers le sujet que vous voulez photographier.
- 3 Appuyez sur o pour prendre la photo.

### Une fois la photo prise

Appuyez sur l'aperçu de l'image au bas de l'écran pour voir la dernière photo prise. Choisissez de voir la photo avec la Galerie.

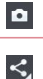

Permet de prendre immédiatement une autre photo.

Permet d'envoyer votre photo à d'autres personnes ou de la partager via les services de réseaux sociaux.

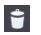

Permet de supprimer la photo.

ASTUCE ! Si vous possédez un compte sur un réseau social configuré sur votre téléphone, vous pouvez partager votre photo avec votre communauté de réseau social.

REMARQUE : des frais supplémentaires peuvent être facturés lorsque des messages multimédias sont téléchargés en itinérance.

Appuyez sur la **touche Menu**  $\equiv$  pour ouvrir les options avancées suivantes.

Configurer l'image comme – Appuyez pour utiliser la photo comme Photo du contact, Fond d'écran d'accueil, Fond d'écran de verrouillage, ou Fond d'écran.

Déplacer – Appuyez pour déplacer la photo vers un autre album.

Copier – Permet de copier la photo sélectionnée et de la sauvegarder dans un autre album.

Copier dans le presse-papier – Permet de copier la photo et de la conserver dans le Presse-papier.

Renommer – Permet de modifier le nom de la photo sélectionnée.

Rotation à gauche/droite – Appuyez pour faire pivoter la photo vers la gauche ou vers la droite.

Rogner – Appuyez pour rogner votre photo.

Modifier – Appuyez pour modifier la photo.

Diaporama – Affiche un diaporama avec toutes vos photos.

Ajouter localisation – Ajoutez des informations sur l'emplacement de votre photo.

Détails – Affiche des informations sur le photo.

### Visualisation des photos enregistrées

Vous pouvez accéder à vos photos enregistrées depuis le mode Appareil photo. Appuyez simplement sur l'aperçu de l'image en bas de l'écran pour afficher votre Galerie.

- Pour afficher d'autres photos, faites défiler l'affichage vers la droite ou vers la gauche.
- Pour effectuer un zoom avant ou arrière, appuyez à deux reprises sur l'écran ou posez-y deux doigts et écartez-les (pincez vos doigts pour effectuer un zoom arrière).

## Caméra vidéo

Pour ouvrir la caméra vidéo, appuyez sur **Appareil Photo**  $\odot$  dans l'écran d'accueil, puis appuyez sur **pour passer en mode vidéo.** 

Familiarisation avec le viseur

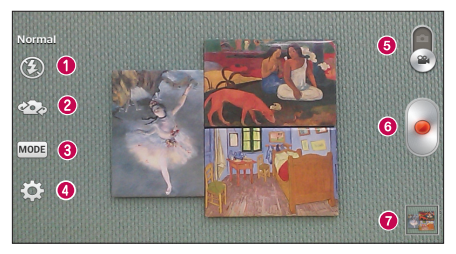

- a Flash : permet de régler le flash sur Activé, Désactivé ou Automatique.
- **b** Bascule appareil photo : permet de basculer entre les objectifs arrière et avant du téléphone.
- c Mode Capture vidéo : permet de basculer entre les modes d'enregistrement Normal et Déformation visage.
- d Paramètres : permet d'accéder au menu des paramètres. Reportez-vous à la section Utiliser les paramètres avancés de la page suivante.
- **e** Prise de vue : faites glisser cette icône vers le haut pour basculer en mode Appareil photo.
- **6** Enreg. : permet de lancer l'enregistrement d'une vidéo.

g Galerie : permet d'afficher la dernière vidéo enregistrée. Cette option vous propose d'accéder à votre galerie et de consulter les vidéos prises en mode Caméra.

REMARQUE : lors de l'enregistrement d'une vidéo, placez deux doigts sur l'écran et rapprochez-les ou écartez-les pour utiliser la fonction zoom.

#### Utilisation des paramètres avancés

Dans le viseur, appuyez sur  $\odot$  pour ouvrir les options avancées. Après avoir sélectionné l'option, appuyez sur la **touche Retour**  $\leftarrow$ .

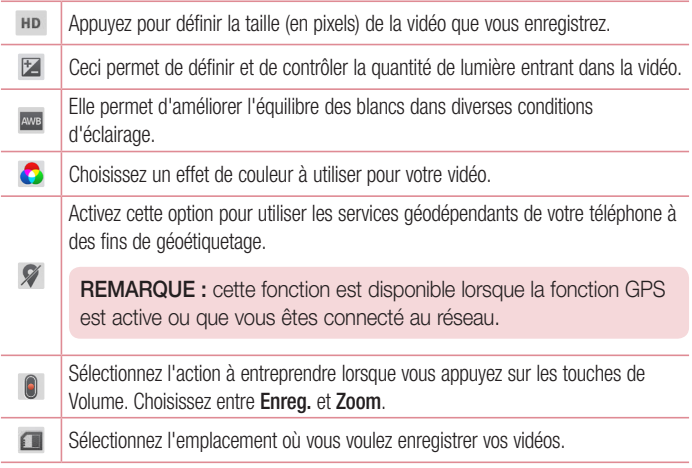

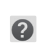

Appuyez sur cette touche à chaque fois que vous voulez savoir comment agit une fonction. Cette icône vous fournira un guide d'aide rapide.

 $\mathcal{L}$ Restaurez tous les paramètres vidéo de la caméra par défaut.

### Enregistrement d'une vidéo rapide

- 1 Ouvrez l'application Appareil Photo et appuyez sur le bouton de mode Vidéo
- 2 Le viseur de la caméra vidéo s'affiche à l'écran.
- 3 Tenez le téléphone et dirigez l'objectif vers le sujet que vous souhaitez filmer.
- 4 Appuyez une fois sur **pour démarrer l'enregistrement.**
- 5 Un minuteur indiquant la durée de la vidéo s'affiche.
- 6 Appuyez sur pour arrêter l'enregistrement.

### Après l'enregistrement d'une vidéo

Appuyez sur l'aperçu de l'image en bas pour voir votre dernière vidéo enregistrée.

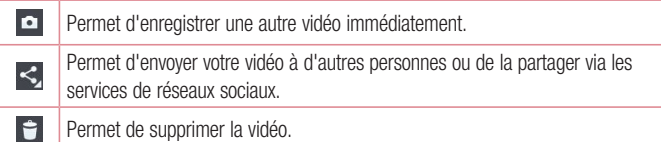

### Visionnage des vidéos enregistrées

- 1 Dans le viseur, appuyez sur l'aperçu de l'image au bas de l'écran.
- 2 Votre galerie s'affiche à l'écran.
- 3 Appuyez sur une vidéo pour la lire automatiquement.

### Réglage du volume lors de la lecture d'une vidéo

Pour régler le volume audio d'une vidéo en cours de lecture, utilisez les touches de volume situées sur le côté gauche du téléphone.

### Galerie

Vous pouvez stocker des fichiers multimédias dans la mémoire interne et externe pour accéder facilement à tous vos fichiers multimédias. Utilisez cette application pour afficher les fichiers multimédia tels que les photos et vidéos.

• Sur l'écran d'accueil, appuyez sur l'onglet  $\frac{1}{n+1}$  > onglet **Applications** (si nécessaire) > Galerie **.** 

#### REMARQUE :

- Selon le logiciel installé sur l'appareil, certains formats de fichiers ne sont pas pris en charge.
- • Certains fichiers peuvent ne pas être lus correctement, selon leur mode de codage.

### Visionnage des images

Ouvrez la Galerie pour afficher vos albums disponibles. Lorsqu'une autre application, telle qu'E-mail, enregistre une photo, le dossier de téléchargement est automatiquement créé pour y enregistrer la photo. De la même façon, le fait de prendre une capture d'écran crée automatiquement le dossier Captures d'écran. Sélectionnez un dossier pour l'ouvrir. Les images sont affichées dans un dossier suivant leur date de création. Sélectionnez une image pour l'afficher en plein écran. Faites défiler l'écran vers la droite ou vers la gauche pour afficher l'image précédente ou suivante.

#### Zoom avant et arrière

Utilisez une des méthodes suivantes pour effectuer un zoom avant sur une image :

• Appuyez à deux reprises n'importe où pour effectuer un zoom avant.

• Écartez deux doigts n'importe où sur l'écran pour effectuer un zoom avant. Rapprochez vos doigts pour effectuer un zoom arrière ou appuyez deux fois pour revenir à la taille initiale.

### Lecture de vidéos

L'icône **a paragonist** sur l'apercu des fichiers vidéo. Sélectionnez une vidéo pour la regarder puis appuyez sur ...

#### REMARQUE :

- Selon le logiciel installé sur l'appareil, certains formats de fichiers ne sont pas pris en charge.
- Si la taille du fichier dépasse la mémoire disponible, une erreur risque de se produire à l'ouverture des fichiers.

### Modification de photos/vidéos

Lorsque vous regardez une photo/vidéo, appuyez sur la **touche Menu**  $\equiv$  et utilisez les options de modification avancées.

### Suppression d'images

Utilisez l'une des méthodes suivantes :

- Dans un album, appuyez sur  $\Box$  et sélectionnez photos/vidéos en appuyant dessus et appuyez ensuite sur Supprimer.
- Lorsque vous regardez une photo/vidéo, appuyez sur  $\blacksquare$ .

### Définir une photo comme papier peint

Lorsque vous regardez une photo, appuyez sur la **touche Menu**  $\equiv$  et sélectionnez Configurer l'image comme pour configurer l'image comme Écran d'accueil ou Papier peint d'écran de verrouillage.

# Vidéos

Votre téléphone intègre un lecteur vidéo qui permet de visionner vos vidéos préférées.

### Lecture d'une vidéo

- 1 Sur l'écran d'accueil, appuyez sur l'onglet  $\frac{1}{2}$  > onglet Applications (si nécessaire) > Vidéos **DESEN**
- 2 Sélectionnez la vidéo que vous souhaitez lire.

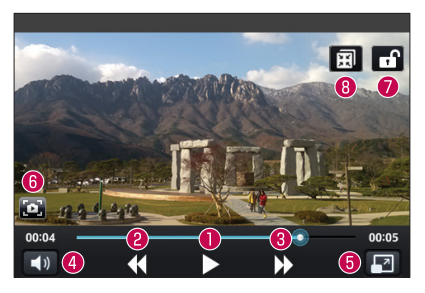

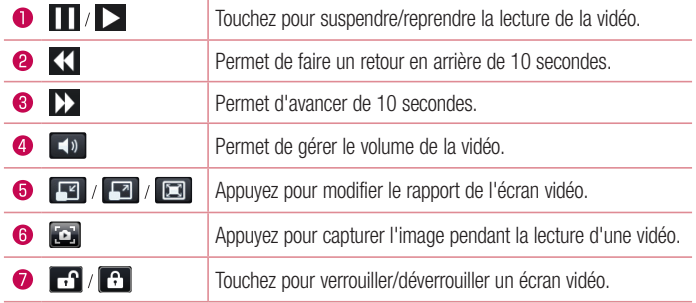

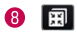

Pour régler le volume en cours de visionnage d'une vidéo, utilisez les touches de réglage du volume situées sur le côté gauche du téléphone.

Appuyez de façon prolongée sur une vidéo de la liste. Les options **Partager, Supprimer,** Rogner et Détails apparaissent.

REMARQUE : tout en regardant une vidéo, faites glisser le côté gauche de l'écran vers le haut et vers le bas pour régler la luminosité. Faites glisser le côté droit de l'écran vers le haut et vers le bas pour régler le volume.

# **Musique**

Votre téléphone est équipé d'un lecteur audio qui permet d'écouter vos morceaux préférés. Pour accéder au lecteur audio, depuis l'écran d'accueil, appuyez sur l'onglet  $\|\cdot\|$  > onglet Applications (si nécessaire) > Musique

#### Lecture d'une chanson

- 1 Sur l'écran d'accueil, appuyez sur l'onglet  $\frac{1}{\sqrt{1-\frac{1}{n}}}$  > onglet Applications (si nécessaire) > Musique **...**
- 2 Appuyez sur l'onglet Chansons.
- 3 Sélectionnez la chanson que vous souhaitez lire.

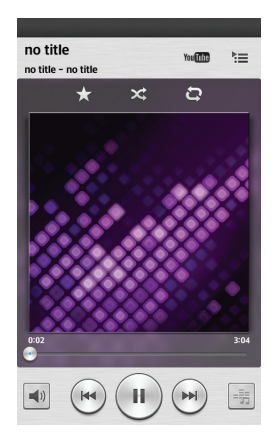

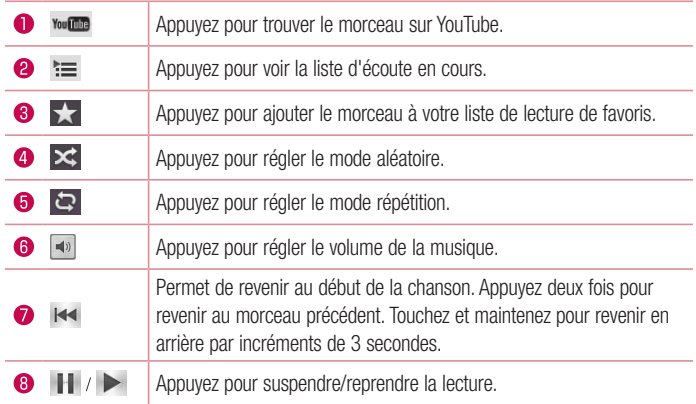

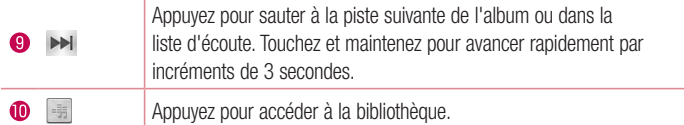

Pour changer le volume en cours d'écoute, utilisez les touches de réglage du volume situées sur le côté gauche du téléphone.

Appuyez de façon prolongée sur une chanson de la liste pour accéder à Lire, Ajouter à la playlist, Partager, Définir en tant que sonnerie, Supprimer, Détails et Rechercher.

#### REMARQUE :

Selon le logiciel installé sur l'appareil, certains formats de fichiers ne sont pas pris en charge.

- Si la taille du fichier dépasse la mémoire disponible, une erreur risque de se produire à l'ouverture des fichiers.
- Les contenus musicaux peuvent être protégés par des traités internationaux, ainsi que par les législations nationales en vigueur en matière de copyright. Par conséquent, la copie ou la reproduction d'un contenu musical peut être soumise à l'obtention d'autorisations ou de licences particulières.

Dans certains pays, la législation en vigueur interdit la copie à usage privé de tout contenu protégé par des droits d'auteur. Avant de télécharger ou de copier le fichier, veuillez prendre connaissance de la législation en vigueur dans votre pays relative à l'utilisation d'un tel contenu.

# **Utilitaires**

# Alarme/Horloge

### Paramétrage de votre alarme

- 1 Sur l'écran d'accueil, appuyez sur l'onglet  $\frac{1}{\sqrt{1-\frac{1}{n}}}$  > onglet Applications (si nécessaire) > Alarme/Horloge  $\bigoplus$  >  $\bigoplus$ .
- 2 Réglez l'alarme sur l'heure souhaitée.
- 3 Définissez Répéter, Fréquence de répétition, Vibration, Son alarme, Volume, Démarreur automatique d'application, Verrouiller par puzzle et Mémo.
- 4 Appuyez sur Enregistrer pour enregistrer l'alarme.

REMARQUE : pour modifier les paramètres de l'alarme, appuyez sur la touche Menu  $\equiv$  de l'écran d'alarmes et sélectionnez Paramètres.

### Réglage des fuseaux horaires

L'onglet Fuseaux horaires vous permet de configurer une liste des villes pour vérifier l'heure sur d'autres fuseaux horaires d'un simple coup d'œil.

- 1 Ouvrez l'application Alarme/Horloge, puis sélectionnez l'onglet Fuseaux horaires a.
- 2 Appuyez sur l'icône **Nouvelle ville**  $\leftarrow$  (au bas de l'écran), faites défiler les villes disponibles et appuyez sur celle désirée.

# Utilisation de la calculatrice

- 1 Sur l'écran d'accueil, appuyez sur l'onglet  $\frac{1}{\sqrt{11}}$  > onglet **Applications** (si nécessaire) > Calculatrice
- 2 Saisissez les nombres à l'aide des touches numériques.

3 Pour effectuer des calculs simples, appuyez sur la fonction voulue  $(+)$ ,  $\rightarrow$ ,  $\rightarrow$  ou  $\leftrightarrow$ ) suivie de  $\bullet$ .

REMARQUE : pour des calculs plus complexes, appuyez sur la touche  $Menu$   $\equiv$   $\mid$ , sélectionnez **Calculatrice scientifique**, puis choisissez les fonctions voulues.

REMARQUE : pour vérifier l'historique de vos calculs précédents, appuyez sur la touche Menu  $\equiv$  et sélectionnez Historique des calculs.

## Ajout d'un événement au calendrier

- 1 Sur l'écran d'accueil, appuyez sur l'onglet  $\frac{1}{\sqrt{11}}$  > onglet **Applications** (si nécessaire) > Agenda  $\overline{5}$ .
- 2 Appuyez sur **exilizota** et choisissez entre Jour, Semaine, Mois, Année ou Planning pour modifier l'affichage du mois.
- 3 Appuyez sur la date à laquelle vous souhaitez ajouter un évènement et appuyez  $\left( \mathbf{P} \right)$ .
- 4 Appuyez sur le champ Nom de l'événement et saisissez le nom de l'évènement.
- 5 Appuyez sur le champ Emplacement et saisissez le lieu. Vérifiez la date, puis saisissez l'heure souhaitée de début et de fin de l'événement.
- 6 Si vous souhaitez ajouter une note à votre évènement, appuyez sur le champ Description et saisissez les renseignements.
- 7 Si vous souhaitez répéter l'alarme, définissez RÉPÉTER et définissez RAPPELS, si nécessaire.
- 8 Appuyez sur Enregistrer pour enregistrer l'événement dans l'agenda.
## **Dictaphone**

Le dictaphone vous permet d'enregistrer des mémos vocaux ou autres fichiers audio.

### Enregistrement d'un son ou d'une voix

- 1 Sur l'écran d'accueil, appuyez sur l'onglet  $\frac{1}{\sqrt{1-\frac{1}{n}}}$  > onglet Applications (si nécessaire) > Dictaphone **D**.
- 2 Appuyez sur  $\bullet$  pour lancer l'enregistrement.
- 3 Appuyez sur pour quitter l'enregistrement.
- 4 Appuyez sur  $\rightarrow$  pour écouter l'enregistrement.

**REMARQUE :** appuyez sur  $\equiv$  pour accéder à la liste des enregistrements. Vous pouvez écouter l'enregistrement. La durée d'enregistrement disponible peut différer de la durée d'enregistrement en cours.

## Envoi du mémo vocal

- 1 Une fois l'enregistrement terminé, vous pouvez envoyer le clip audio en effleurant  $\infty$ .
- 2 Choisissez l'une des méthodes de partage disponibles.

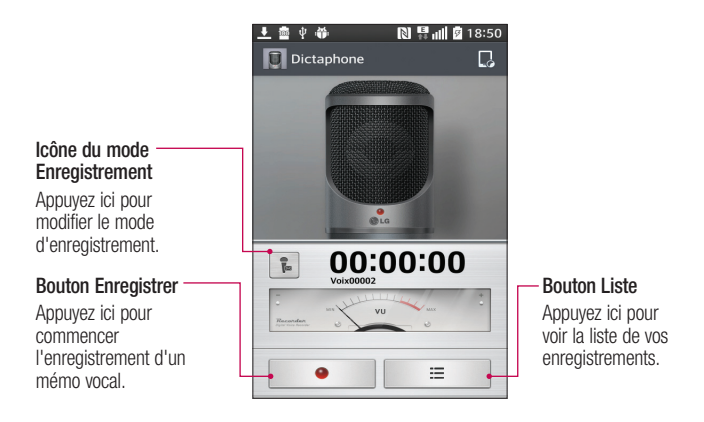

## ThinkFree Viewer

La visionneuse ThinkFree est une solution de bureau professionnelle mobile qui permet aux utilisateurs de voir facilement partout et à tout moment différents types de documents professionnels, y compris des fichiers Word, Excel et PowerPoint, sur leur appareil portable.

• Sur l'écran d'accueil, appuyez sur l'onglet  $\frac{1}{n+1}$  > onglet Applications > ThinkFree Viewer.

#### Affichage de fichiers

Les utilisateurs mobiles peuvent facilement accéder à un grand nombre de types de fichiers, y compris des documents Microsoft Office et Adobe PDF, à partir de leur appareil portable. Lorsque vous consultez des documents à l'aide de la visionneuse ThinkFree, les objets et la mise en page restent identiques à ceux des documents originaux.

## Google+

Utilisez cette application pour rester connecté avec vos amis via le service de réseau social Google.

• Sur l'écran d'accueil, appuyez sur l'onglet  $\frac{1}{n+1}$  > onglet **Applications** (si nécessaire) >  $Google + 8.$ 

REMARQUE : selon la région ou l'opérateur, cette application peut ne pas être disponible.

## **Hangouts**

L'application **Hangouts** vous permet d'avoir des conversations SMS en temps réel avec vos amis.

### Pour ouvrir l'application Hangouts

• Sur l'écran d'accueil, appuyez sur la **touche Applications**  $\mathbb{H}$  > **Hangouts**  $\mathbb{H}$ .

### Pour quitter Hangouts

• Dans votre liste de discussions, appuyez sur la **touche Menu**  $\equiv$  > **Paramètres** > Sélectionnez votre compte Google > Déconnexion.

### Discuter avec des amis

- 1 Sur l'écran d'accueil, appuyez sur la touche Applications  $\mathbb{H}$  > Hangouts  $\mathbb{L}$ .
- 2 Appuyez pour voir votre liste de contacts. Elle comprend tous les comptes Google que vous avez ajoutés.
- 3 Appuyez sur l'ami avec lequel vous voulez discuter puis saisissez votre message.
- 4 Appuyez sur **Envoyer**  $\geq$ .

## Mode invité

Pour protéger vos données personnelles ou limiter l'accès à certaines applications pour vos enfants, vous pouvez utiliser le mode invité. Lorsque vous prêtez votre téléphone à une autre personne, vous pouvez limiter le nombre d'applications qui s'affichent.

Paramétrez par avance le mode invité et personnalisez les options.

REMARQUE : Pour utiliser le mode invité, le verrouillage par schéma doit être paramétré en avance.

- 1 Appuyez sur l'onglet  $\boxed{1}$  > onglet Applications (si nécessaire) > Paramètres > onglet Général > Mode invité.
- 2 Appuyez sur le commutateur de Mode invité pour activer ce mode.

## Recherche vocale

Utilisez cette application pour rechercher des pages Web avec votre voix.

- 1 Sur l'écran d'accueil, appuyez sur l'onglet  $\frac{1}{2}$  > onglet Applications (si nécessaire) > Recherche vocale  $\ddot{\bullet}$ .
- 2 Prononcez un mot-clé ou une expression lorsque **Parlez maintenant** s'affiche à l'écran. Sélectionnez l'un des mots-clés proposés qui s'affichent.

REMARQUE : selon la région ou l'opérateur, cette application peut ne pas être disponible.

## **Téléchargements**

Utilisez cette application pour voir les fichiers téléchargés par les applications.

• Sur l'écran d'accueil, appuyez sur l'onglet  $\frac{1}{2}$  > onglet Applications (si nécessaire) > Téléchargements L.

## **QuickMemo**

La fonction QuickMemo permet de créer des mémos et des captures d'écran. Vous pouvez utiliser QuickMemo pour créer rapidement et efficacement des mémos lors d'un appel, avec une image enregistrée ou sur l'écran actuel du téléphone.

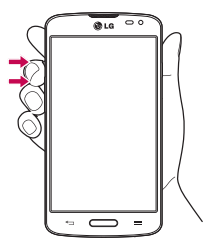

1 Accédez à la fonction **QuickMemo** en appuyant sur les deux touches de Volume pendant une seconde sur l'écran que vous voulez capturer.

OU OU 亩 Ouick

Faites glisser la barre d'état vers le bas et appuyez sur  $\log$  sur la barre des Paramètres rapides.

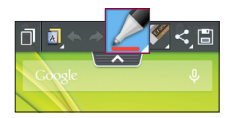

2 Créez un mémo à l'aide des options de la barre d'outils.

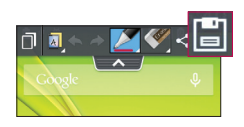

3 Appuyez sur **de dans le menu Modifier pour** enregistrer le mémo dans l'album QuickMemo de votre Galerie.

REMARQUE : Appuyez sur l'écran tactile du bout du doigt pour utiliser la fonction QuickMemo. N'utilisez pas vos ongles pour toucher l'écran.

### Utilisation des options QuickMemo

Les options suivantes sont disponibles lorsque vous utilisez QuickMemo.

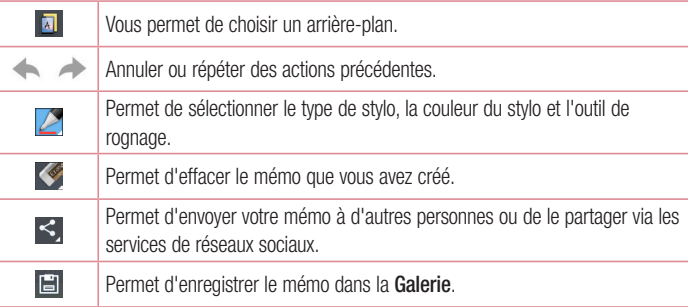

### Affichage du QuickMemo enregistré

Ouvrez la Galerie et sélectionnez l'album QuickMemo.

## **QSlide**

La fonction QSlide vous permet de superposer différentes fenêtres sur l'écran de votre téléphone afin d'exécuter plusieurs tâches en toute simplicité.

1 Lorsque vous utilisez une application compatible, appuyez sur **Fig.** pour accéder à QSlide

#### **OU**

Ouvez le volet Notifications, puis faites votre choix dans la section applications QSlide.

- 2 Utilisez la barre coulissante  $\sim$  pour régler la transparence des fenêtres superposées.
- 3 Vous pouvez passer un appel ou utiliser les autres options de votre téléphone.
- 4 Appuyez sur **X** pour quitter OSlide.
	- Faites glisser l'angle inférieur droit de la fenêtre pour en modifier la taille.
	- Cliquez dans la barre de titre d'une fenêtre pour la déplacer.

**REMARQUE :** QSlide permet de prendre en charge jusqu'à deux fenêtres à la fois.

## $\alpha$ uickRemote

Avec QuickRemote, transformez votre téléphone en télécommande universelle pour votre Avec QuickHemote, transformez votre tele<br>téléviseur et vos lecteurs DVD ou Blu-ray. relevisem er *n* reienizeri er m

1 Depuis l'écran d'accueil, appuyez sur la touche Applications **(11)** > QuickRemote **1 <b>1**  $\mathbf{F}_{\mathbf{B}}$  >  $\mathbf{D}$ **OU** accutal, appuyez sul la **iudicité Applications et la vallentiement de** 

Appuyez sur la barre d'état et faites-la glisser vers le bas, puis sélectionnez  $\boxed{\mathcal{O}}$  > AJOUTER.

> 2 Indiquez le type et la marque de l'appareil, puis suivez les instructions de configuration à l'écran.

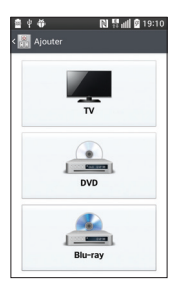

ASTUCE Pour activer QuickRemote en un clin d'œil, appuyez sur la barre d'état et faites-la glisser vers le bas, puis sélectionnez <sup>du</sup> dans la barre des réglages rapides.

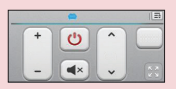

Appuyez sur la **touche Menu**  $\equiv$  pour accéder aux sélections Configuration de Magic Remote, Modifier le nom de la télécommande, Déplacer à distance, Supprimer la télécommande, Modifier les infos, Paramètres et Aide.

REMARQUE : QuickRemote fonctionne comme une télécommande ordinaire à signaux infrarouges (IR). C'est pourquoi vous ne devez pas recouvrir le capteur infrarouge lorsque vous utilisez QuickRemote. En fonction du modèle, du fabricant ou de l'opérateur, QuickRemote peut être indisponible.

## Radio FM

Votre téléphone comporte une radio FM intégrée qui vous permet d'écouter vos stations de radio préférées lors de vos déplacements. Pour écouter la radio, sur l'écran d'Accueil, appuyez sur  $\frac{1}{2}$  > onglet Applications (si nécessaire) > Radio FM  $\frac{1}{2}$ .

### Recherche de stations

Vous pouvez régler des stations de radio en les recherchant manuellement ou automatiquement.

- 1 Ouvrez l'application Radio FM, puis appuyez sur  $\equiv$  > **Rechercher.**
- 2 Si vous souhaitez arrêter la recherche automatique, appuyez sur Annuler. Seuls les canaux analysés sont enregistrés avant que vous interrompiez l'analyse.

## LG SmartWorld

LG SmartWorld propose un large choix de contenus intéressants (jeux, applications, fonds d'écran et sonneries) procurant aux utilisateurs de téléphones LG des expériences de « vie mobile » inoubliables.

## Accès à LG SmartWorld à partir d'un téléphone

- 1 Appuyez sur  $\sum$  >  $\equiv$  > onglet Applications > puis sur l'icône  $\blacksquare$  pour accéder à LG SmartWorld.
- 2 Appuyez sur Connexion et entrez ID/PW pour LG SmartWorld. Si vous n'êtes pas encore inscrit, appuyez sur Enregistrer afin de devenir membre de LG SmartWorld.
- 3 Téléchargez le contenu souhaité.

#### REMARQUE : Que faire s'il n'y a pas d'icône **C** ?

- 1 À l'aide d'un navigateur Web mobile, accédez à LG SmartWorld [\(www.](www.lgworld.com) [lgworld.com](www.lgworld.com)) et sélectionnez votre pays.
- 2 Téléchargez l'application LG SmartWorld.
- 3 Exécutez et installez le fichier téléchargé.
- 4 Accédez à LG SmartWorld en appuyant sur l'icône **6**.

## Utilisation de LG SmartWorld

• Participez aux promotions mensuelles de LG SmartWorld.

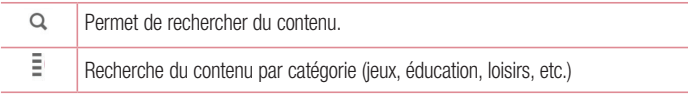

• Utilisez les boutons très pratiques de l'onglet Menu pour trouver rapidement ce que vous cherchez.

Paramètres : permet de définir vos paramètres de profil et d'affichage.

Connex. : permet de définir votre ID et votre mot de passe.

• Essayez également d'autres fonctions utiles. (Écran Détails du contenu)

REMARQUE : LG SmartWorld n'est pas disponible chez tous les opérateurs et dans tous les pays.

## Le Web

## Internet

Utilisez cette application pour naviguer sur Internet. Internet vous permet d'accéder à un monde rapide et en couleurs de jeux, de musique, d'informations, de sports, de divertissements et bien plus encore, directement sur votre téléphone portable, partout où vous vous trouvez et quelques soient vos goûts.

REMARQUE : Lorsque vous vous connectez à ces services et que vous téléchargez du contenu, des frais supplémentaires vous sont facturés. Vérifiez le coût des données auprès de votre fournisseur réseau.

Sur l'écran d'accueil, appuyez sur l'onglet  $\frac{1}{\sqrt{1}}$  > onglet **Applications** (si nécessaire) > Internet **.** 

### Utilisation de la barre d'outils Web

Maintenez enfoncée la barre d'outils web et faites-la glisser vers le haut avec le doigt pour l'ouvrir.

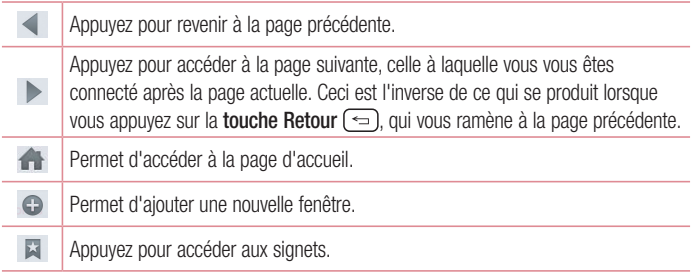

## Affichage des pages Web

Appuyez sur le champ de l'adresse, saisissez l'adresse Internet et appuyez sur <sup>aux</sup> sur le clavier.

### Ouvrir une page

Pour ouvrir une nouvelle page, appuyez sur  $\Box > \Theta$ . Pour aller sur une page ouverte, appuyez sur **a**, faites défiler vers le haut ou vers le bas et appuyez sur la page pour la sélectionner.

### Effectuer une recherche vocale sur Internet

Appuyez dans le champ de l'adresse, appuyez sur  $\mathbb Q$ , dîtes un mot-clé, puis sélectionnez un des mots-clés proposés.

REMARQUE : selon la région ou l'opérateur, cette fonction peut ne pas être disponible.

### **Favoris**

Pour enregistrer la page Web actuelle dans les favoris, appuyez sur la **touche Menu**  $\equiv$ > Ajouter aux signets > OK.

Pour ouvrir une page Web enregistrée dans les favoris, appuyez sur  $\blacktriangleright$  et sélectionnez-en une.

### **Historique**

Pour ouvrir une page Internet sur la liste des pages Internet récemment visitées, appuyez sur l'onglet  $\Box$  > Historique. Pour effacer l'historique, appuyez sur la touche Menu  $\equiv$ > Effacer tout l'historique.

## Chrome

Utilisez Chrome pour rechercher des informations et parcourir des pages Web.

Sur l'écran d'accueil, appuyez sur l'onglet  $\frac{1}{1}$  > onglet Applications (si nécessaire) > Chrome **O**.

## Affichage des pages Web

Appuyez sur le champ de l'adresse, entrez une adresse Internet ou des critères de recherche, et appuyez sur **sur sur le clavier**.

### Ouvrir une page

Pour ouvrir une nouvelle page, appuyez sur  $\sqrt{2}$  > + **Nouvel onglet**.

Pour aller sur une page ouverte, appuyez sur  $\sqrt{2}$ , faites défiler vers le haut ou vers le bas et appuyez sur la page pour la sélectionner.

### Effectuer une recherche vocale sur Internet

Appuyez sur le champ de l'adresse, appuyez sur  $\mathbb U$ , prononcez un mot-clé et sélectionnezen un parmi les mots-clés proposés.

REMARQUE : selon la région ou l'opérateur, cette fonction peut ne pas être disponible.

### Synchronisation avec d'autres appareils

Sync permet d'ouvrir des onglets et des signets à utiliser avec Chrome à partir d'autres appareils lorsque vous êtes connecté avec le même compte Google.

Pour afficher les onglets ouverts sur d'autres appareils, appuyez sur la **touche Menu**  $\equiv$ > Autres appareils. Sélectionnez une page Web à ouvrir.

## Ajouter et afficher des favoris

Pour ajouter des favoris, appuyez sur la **touche Menu**  $\equiv$   $\geq$   $\frac{1}{2}$ .

Pour ouvrir une page Internet dans les favoris, appuyez sur la **touche Menu > Favoris** et sélectionnez la page désirée.

## Accès au menu Paramètres

1 Sur l'écran d'accueil, appuyez sur l'onglet  $\frac{1}{\sqrt{1}}$  > onglet **Applications** (si nécessaire) > Paramètres **.** 

OU

Dans l'écran d'accueil, appuyez sur la touche Menu  $\equiv$  > Paramètres système.

2 Sélectionnez une catégorie de paramètres et configurez les paramètres désirés.

## Réseaux<sup></sup>

## RÉSEAUX SANS FIL

## $\lt$  M/i-Fi  $\lt$

Wi-Fi – Active le Wi-Fi et établit une connexion avec les réseaux Wi-Fi disponibles.

### ASTUCE ! Comment obtenir l'adresse MAC

Pour configurer une connexion sur certains réseaux sans fil avec des filtres MAC, vous devez indiquer au routeur l'adresse MAC de votre téléphone. L'adresse MAC se trouve dans l'interface utilisateur suivante : accédez aux paramètres Wi-Fi et appuyez sur la touche Menu  $\equiv$  > Paramètres Wi-Fi avancés > Adresse MAC.

### < Bluetooth >

Permet d'activer ou de désactiver la fonctionnalité sans fil Bluetooth.

## < Données mobiles >

Affiche l'utilisation des données et vous permet de définir une limite d'utilisation des données mobiles.

## < Appels >

Message vocal – Permet de sélectionner le service de messagerie de votre fournisseur.

#### APPEL SORTANT

 Numéros autorisés – Activez et compilez une liste de numéros qui peuvent être appelés à partir de votre téléphone. Vous devrez saisir le code PIN2 qui vous a été communiqué par votre opérateur. Depuis votre téléphone, vous pourrez uniquement appeler les numéros contenus dans la liste des appels restreints.

### APPEL ENTRANT

Notification des appels entrants – Si vous sélectionnez cette fonction, l'invite d'appel entrant s'affiche lorsqu'on utilise les applications Caméra et Vidéos.

 Rejet d'appel – Permet d'activer la fonction de rejet d'appel. Choisissez entre Mode rejet d'appel ou Rejeter tous les appels de.

Refuser avec un message – Permet d'envoyer un message rapide lorsque vous souhaitez rejeter un appel. Cette fonction peut s'avérer particulièrement utile si vous devez rejeter un message pendant une réunion.

Masquer l'appelant – Permet de masquer le nom et le numéro de l'appelant lors des appels entrants.

Le bouton Accueil répond aux appels – Vous permet d'appuyer sur le bouton Accueil pour répondre à un appel entrant.

Renvoi d'appel – Permet de transférer tous les appels lorsque la ligne est occupée. lorsque vous ne décrochez pas ou lorsque vous n'avez aucun signal.

 Réponse auto – Vous permet d'activer ou de désactiver la Réponse automatique avec les mains libres.

### APPEL EN COURS

Vibrer lors de la réponse – Permet de faire vibrer votre téléphone lorsque votre correspondant décroche.

#### FIN D'APPEL

 Enregistrer des numéros inconnus – Permet d'ajouter des numéros inconnus à votre liste de contacts après un appel.

 Bouton d'alimentation pour raccrocher – Cochez pour vous permettre de mettre fin aux appels vocaux en appuyant sur la touche Marche-Arrêt/Verrouillage.

#### **AUTRES**

Interdiction d'appels – Exclut les appels entrants, sortants et internationaux.

**Durées des appels** – Affichez la durée des appels avec Dernier appel, Appels émis, Appels reçus et Tous les appels.

Paramètres d'appel GSM supplémentaires – Vous permet de modifier les paramètres suivants :

 Numéro de l'appelant : indiquez si votre numéro doit s'afficher lors d'un appel sortant.

 Appel en attente : si cette fonction est activée, le téléphone vous prévient lorsque vous recevez un appel entrant et que vous êtes déjà en ligne (en fonction de votre opérateur réseau).

## **CONNECTIVITÉ**

## < Partage et connexion >

### PARTAGE DE DONNÉES/MULTIMÉDIA

NFC : votre téléphone portable prend en charge la fonction NFC. La fonction NFC (Near Field Communication, communication en champ proche) est une technologie de connectivité sans fil qui permet d'établir une communication bidirectionnelle entre des appareils électroniques. Elle fonctionne à une distance de quelques centimètres. Vous pouvez partager votre contenu avec une étiquette NFC ou un autre appareil compatible NFC en approchant simplement votre téléphone. Si vous touchez une étiquette NFC avec votre téléphone, le contenu de l'étiquette s'affichera sur votre téléphone.

Activer ou désactiver NFC : depuis l'écran d'accueil, appuyez sur la barre de notification et faites-la glisser vers le bas à l'aide de votre doigt, puis sélectionnez l'icône NFC afin de l'activer.

REMARQUE : Lorsque le mode Avion est activé, l'application NFC peut être utilisée.

Utilisation de NFC : pour utiliser NFC, vérifiez que votre téléphone est sous tension et que NFC est activé.

Android Beam : cochez cette case pour activer la fonction Android Beam. Cette option vous permet de partager des images ou de la musique en plaçant le téléphone contre un autre appareil.

### < Réseaux et partage de connexion >

#### PARTAGE DE CONNEXION

Hotspot Wi-Fi – Permet de partager l'accès au réseau mobile via Wi-Fi de votre appareil et de configurer les paramètres du point d'accès Wi-Fi mobile.

Partage de connexion Bluetooth – Permet de configurer le téléphone que vous partagiez une connexion Internet ou non.

Aide – Appuyez pour afficher les informations d'aide sur le point d'accès Wi-Fi et les fonctions de partage de connexion Bluetooth.

### RÉSEAUX

Mode Avion – Après activation du mode Avion, toutes les connexions sans fil sont désactivées.

 Réseaux mobiles – Définissez les options d'itinérance des données, le mode et les opérateurs de réseau, les noms de point d'accès (APN), etc.

 Application SMS par défaut – Vous permet de choisir l'application de messagerie par défaut.

 VPN – Affiche la liste des réseaux privés virtuels (VPN) précédemment configurés. Permet d'ajouter différents types de VPN.

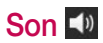

## PROFIL DES SONS

### < Profil des sons >

Réglez le profil audio sur Son, Vibreur seulement, ou Silencieux.

### < Volumes >

Gérez le volume de Sonnerie, Notifications, Son touche & système, et Musique, vidéo, jeux et autres média.

### < Mode Silencieux >

Vous permet de définir un calendrier pour configurer le profil audio sur silencieux. Ceci désactive tous les sons à l'exception des alarmes et des médias et permet de répéter des appels ou les appels de certains contacts.

### SONNERIES & VIBREURS

### < Sonnerie du téléphone >

Vous permet de définir la sonnerie de vos appels entrant.

### < Sonnerie avec vibreur >

Vibrations pour les appels.

## < Style vibreur >

Vous permet de définir le vibreur sur les appels entrant.

## **SYSTÈMF**

### < Notifications vocales >

Lecture automatique des appels entrant et des messages.

## < Son de notification >

Vous permet de définir le son de vos notifications.

## < Son touche & système >

Réglez le retour de touche & système pour Tonalité des touches d'appel, Sons des touches, Son verrouillage écran et Vibration touche.

## Écran

## ACCUEIL & VERROUILLAGE

## < Écran d'accueil >

Sélectionnez Accueil – Définit le style de votre écran d'accueil. Sélectionnez EasyHome pour simuler une expérience de téléphone.

### ÉCRAN

Thème – Définit le thème d'écran pour votre appareil.

 Fond d'écran – Définit le fond d'écran de votre écran d'accueil. Sélectionnez-le dans Galerie, Animés, Photos, ou Papiers Peints.

 Effet de défilement des écrans d'accueil – Définit l'effet lorsque vous faites glisser pour changer les écrans. Choisissez entre Base, Brise, Accordéon, Panorama, Carrousel, Couche et Domino.

 Laisser l'écran d'accueil tourner en boucle – Cochez pour définir les écrans à faire défiler en continu, en évitant d'avoir à faire défiler dans le sens inverse lorsque vous atteignez l'une des extrémités.

Mode portrait uniquement – Cochez pour que l'écran d'accueil s'affiche toujours en mode portrait.

### DONNÉES

 Sauvegarde & restauration de l'écran d'accueil – Sauvegardez et restaurez l'application, le widget et les configurations du thème.

#### ASTUCES

Aide – Affiche quelques astuces utiles pour l'écran d'accueil.

## < Écran de verrouillage >

## SÉCURITÉ D'ÉCRAN

 Choisir l'écran de verrouillage – Permet de définir un type d'écran de verrouillage pour sécuriser votre téléphone. Choisissez Aucun, Glisser, Knock Code. Reconnaissance faciale, Schéma, Code PIN ou Mot de passe.

 Effet de défilement des écrans d'accueil – Permet de définir les options de défilement des écrans d'accueil. Choisissez entre Goutte d'eau et Trou blanc.

 Fond d'écran – Permet de sélectionner le fond d'écran de l'écran de verrouillage dans la Galerie ou Papiers Peints.

Raccourcis – Personnalisez les raccourcis sur l'écran de verrouillage.

 Personne à contacter en cas de perte du téléphone – Affichez les informations du propriétaire sur l'écran de verrouillage en cas de perte de votre téléphone.

#### TEMPORISATEUR DU VERROUILLAGE

Minuterie du verrouillage – Définissez la période de verrouillage après la mise en veille de l'écran.

 Verrouillage instantané par bouton d'alimentation – Réglez le verrouillage d'écran lorsque la touche Marche-Arrêt/Verrouillage est enfoncée.

## ÉCRAN

## < Luminosité >

Réglez la luminosité de l'écran. Cochez la Luminosité de nuit pour régler automatiquement la luminosité à 0% de 12:00 à 06:00.

### < Mise en veille de l'écran >

Réglez la durée avant la mise en veille de l'écran.

### < Effet écran éteint >

Réglez l'effet d'écran éteint utilisé lorsque l'écran s'éteint.

### < Rotation automatique de l'écran >

Permet de régler automatiquement l'orientation lorsque vous faites pivoter le téléphone.

### < Écran de veille interactif >

Sélectionnez l'écran de veille à afficher lorsque le téléphone est branché à un dock et/ou qu'il est en charge.

### POLICE

< Type de police > Modifiez le type de police d'affichage.

### < Taille de police >

Permet de modifier la taille de la police.

## MODE SMART ACTIVÉ

## < Écran intelligent >

cochez cette case pour que l'écran reste allumé lorsque le téléphone détecte votre visage.

### < Vidéo intelligente >

cochez cette case pour mettre une vidéo en pause lorsque le téléphone ne détecte plus votre visage.

## Général

## **APPAREIL**

< Gestes >

#### KNOCKON

Allumer / Eteindre l'écran – Cochez cette option pour activer KnockON pour allumer et éteindre l'écran. Appuyez rapidement à deux reprises au milieu de l'écran pour l'allumer. Appuyez deux fois sur la Barre d'état, un espace vide de l'écran d'accueil ou sur l'écran de verrouillage pour éteindre l'écran. Pour que cela fonctionne parfaitement, ne bougez pas le téléphone lorsque vous utilisez la fonction KnockON.

### RÉPONDRE À L'APPEL ENTRANT

 Mode Silence pour appel entrant – Faites basculer l'appareil en mode d'appels entrants silencieux.

### **AUTRES**

Répéter ou arrêter l'alarme – Faites basculer l'appareil en mode répétition ou arrêt de l'alarme.

Pause vidéo – Faites passer l'appareil en pause vidéo.

Aide – Touchez pour obtenir des informations sur l'utilisation de la fonction Mouvements de votre appareil.

#### **CAPTEUR**

 Calibration des capteurs de mouvement – Permet d'améliorer l'exactitude de l'inclinaison et la vitesse du capteur.

## < Stockage >

MÉMOIRE DE STOCKAGE INTERNE – Permet d'afficher l'utilisation de la mémoire de stockage interne.

CARTE SD – Permet de vérifier l'espace disponible sur la carte SD. Appuyez sur Désactiver la carte SD pour la retirer en toute sécurité. Si aucune carte SD n'est activée, Appuyez sur Monter la carte SD. Appuyez sur Effacer la carte SD si vous voulez supprimer toutes les données de la carte SD.

## < Batterie >

### INFORMATIONS SUR LA BATTERIE

Les informations sur la charge de la batterie sont affichées sur un graphique de batterie avec le pourcentage de la charge restante et son état. Appuyez sur l'icône de charge pour afficher l'écran d'utilisation de la batterie et voir son niveau et les détails de son utilisation. Vous verrez ainsi quels sont les éléments et les applications qui utilisent le plus de batterie. Appuyez sur une des entrées pour afficher des informations complémentaires.

Pourcentage de la batterie dans la barre d'état – Cochez pour afficher le pourcentage du niveau de la batterie sur la Barre d'état situé à côté de l'icône de batterie.

## ÉCONOMIE D'ÉNERGIE

**Économie d'énergie** – Appuyez sur le commutateur  $\Box$  pour basculer entre Marche et Arrêt.

### MODE ÉCONOMIE D'ÉNERGIE ACTIVÉE

Mode économie d'énergie activée – Choisissez cette option pour activer l'économiseur de batterie lorsque la charge de la batterie atteint un certain niveau. Choisissez entre Immédiatement, 10% batterie, 20% batterie, 30% batterie ou 50% batterie.

### ÉLÉMENTS PERMETTANT D'ÉCONOMISER LA BATTERIE

Synchronisation auto – Désactive la synchronisation automatique.

Wi-Fi – Désactive la Wi-Fi si les données ne sont pas utilisées.

Bluetooth – Désactive le Bluetooth s'il n'est pas connecté à un appareil.

Vibration touche – Désactive le retour au toucher.

Luminosité – Règle la luminosité.

Mise en veille de l'écran – Règle la mise en veille de l'écran.

 Aide – Permet d'afficher des informations sur les conseils permettant d'économiser la batterie.

## < Applications >

Utilisez le menu **Applications** pour afficher les détails sur l'applications installée sur votre téléphone, gérer ses données et forcer leur arrêt.

Faites glisser à gauche et à droite pour sélectionner l'un des trois onglets du haut de l'écran pour afficher des informations détaillées pour les applications TÉLÉCHARGÉES, EN COURS D'EXÉCUTION et TOUTES.

Appuyez sur une entrée pour afficher davantage d'informations, appuyez sur **Arrêter** (ou Forcer l'arrêt), puis sur OK pour l'arrêter.

## $<$  Tap & pay  $>$

Lorsque la fonction NFC est activée, utilisez la fonctionnalité Tap & pay pour réaliser vos paiements : il vous suffit de connecter votre téléphone au lecteur d'une caisse en magasin. Lorsque votre appareil ne dispose d'aucune application par défaut, rendez-vous sur Google Play pour télécharger une application de paiement.

## **PERSONNEL**

## < Comptes et synchronisation >

Autorise les applications à synchroniser les données en arrière-plan, que vous soyez entrain de les utiliser ou non. En décochant cette option, le paramètre **Synchronisation** automatique peut économiser la batterie et affaiblir (sans éliminer) l'utilisation des données.

## $\geq$  Mode invité  $\leq$

Utilisez le mode Invité si vous laissez une autre personne utiliser votre téléphone. Elle pourra utiliser uniquement les applications que vous avez sélectionnées. Une fois que vous l'avez configuré, vous pouvez mettre facilement votre téléphone en mode Invité, en dessinant le schéma invité sur l'écran de verrouillage configuré, qui est différent de votre schéma de déverrouillage normal. Appuyez sur Aide pour d'autres informations.

REMARQUE : pour utiliser le mode Invité, mettez l'écran de verrouillage sur verrouillage par schéma. L'invité peut également utiliser des applications non pré-sélectionnées mais liées aux applications pré-sélectionnées.

## < Emplacement >

#### Mode

 Haute précision – Utilisez le GPS, la Wi-Fi et les réseaux mobiles pour estimer l'emplacement.

 Économies batterie – Utilisez la Wi-Fi et les réseaux mobiles pour estimer l'emplacement.

Capteurs de l'appareil uniquement - Utilisez le GPS pour repérer votre emplacement.

#### DEMANDE RÉCENTE DE POSITION

Affiche les applications qui ont récemment nécessité des informations sur l'emplacement.

#### SERVICES DE LOCALISATION

Vous permet d'afficher vos paramètres de localisation Google.

## < Sécurité >

#### **CRYPTAGE**

 Cryptez le téléphone – Vous permet de crypter le téléphone pour le sécuriser. Après le cryptage, un code PIN ou un mot de passe doit être saisi à chaque mise en marche du téléphone.

 Crypter le stockage de la carte SD – Vous permet de crypter les données de la carte SD pour les sécuriser. Après le cryptage, vous ne pourrez plus l'utiliser sur d'autres appareils. Toutes les données créées ou mises à jour après avoir désactivé le cryptage ne seront pas cryptées, mais les données cryptées antérieurement le resteront.

### VERROUILLAGE DE LA CARTE SIM

Configurer verrouillage SIM – Permet de configurer le blocage de la carte SIM ou de modifier le code PIN de la carte SIM.

### MOTS DE PASSE

 Mot de passe visible – En cours de saisie, affiche le dernier caractère du mot de passe caché.

### ADMINISTRATION DU PÉRIPHÉRIQUE

Administrateurs de l'appareil – Permet d'afficher ou de désactiver les administrateurs du périphérique.

 Sources inconnues – Paramètres par défaut pour l'installation d'applications ne provenant pas de Play Store.

 Vérifier les applications – Interdit ou avertit avant l'installation d'applications susceptibles de causer des dommages.

#### GESTION DES CERTIFICATS

Type de stockage – Afficher le type de stockage.

Certificats de confiance – Affiche les certificats CA sécurisés.

Installer depuis la mémoire – Choisissez pour installer des certificats cryptés.

Effacer les certificats – Supprimer tous les certificats.

### < Langue et saisie >

Les paramètres du menu Langue et saisie permettent de sélectionner la langue utilisée pour l'affichage du texte sur votre téléphone et pour la configuration du clavier visuel, mais aussi pour les mots ajoutés au dictionnaire.

## < Sauvegarder & Réinitialiser >

#### SAUVEGARDE CONTACTS

 Sauvegarder mes données – Sauvegardez vos données d'applications, vos mots de passe Wi-Fi et d'autres paramètres sur les serveurs de Google.

Compte de sauvegarde – Vous permet de configurer le compte sur lequel vous voulez sauvegarder des données.

 Restaurer automatiquement – En réinstallant une application, restaurez vos paramètres et vos données sauvegardés.

#### LG SAUVEGARDER

Service de sauvegarde LG : profitez de solutions de sauvegarde (planifiée ou non), de restauration et de transfert rapide de données.

### DONNÉES PERSONNELLES

 Réinitialiser valeurs d'usine – Réinitialisez vos paramètres aux valeurs d'usine par défaut et supprimez toutes vos données.

## **SYSTÈME**

### < Date et heure >

Dans le menu **Date et heure**, déterminez vos paramètres d'affichage pour la date et l'heure. Personnalisez également l'heure et le fuseau horaire si vous souhaitez remplacer les informations fournies par le réseau mobile.

## < Accessibilité >

Les paramètres Accessibilité permettent de configurer tout module d'accessibilité installé sur votre téléphone.

## < Connexion au PC >

#### CONNEXION LISB

 Choisir la méthode de connexion USB – Définissez le mode par défaut utilisé pour connecter le téléphone à un PC avec un câble USB. Choisissez entre Chargez la batterie du téléphone, Synchro média (MTP), Partage de connexion, Logiciel LG et Envoyer une photo (PTP).

 Demander lors de la connexion – Cochez cette option pour confirmer le type de connexion USB lorsque vous vous connectez à un PC.

Aide – Affiche les informations relatives aux paramètres de connexion.

#### LOGICIEL LG

 PC Suite – Cochez cette option pour utiliser la synchronisation LG PC Suite avec votre connexion Wi-Fi. Veuillez noter que LG PC Suite doit être connecté à un réseau Wi-Fi par le biais d'une connexion Wi-Fi.

Aide – Aide sur le logiciel LG.

### < Accessoires >

Housse LG QuickWindow : cette option vous permet de consulter une petite partie de l'écran lorsque votre téléphone est protégé.

Écouteurs Plug & Pop : permet de définir les applications disponibles lorsque vous utilisez les écouteurs.

### < Impression >

Permet d'imprimer le contenu de certains écrans (comme des pages Web affichées dans Chrome) à l'aide d'une imprimante connectée au même réseau Wi-Fi que votre périphérique Android.

## < À propos du téléphone >

Ce menu vous permet de gérer vos mises à jour logicielles et d'afficher diverses informations concernant votre appareil.

Nom du téléphone – Vous permet de changer le nom de votre téléphone. Ce sera le nom de votre téléphone pour Bluetooth, Wi-Fi Direct, etc.

Centre de mises à jour – Vérifiez les mises à jour pour les applications et le logiciel fournis par LG Electronics.

Réseaux – Vous permet d'afficher votre réseau, le type de réseau et la force du signal. l'état des services, l'état d'itinérance, l'état du réseau mobile et l'adresse IP.

État : accédez à votre numéro de téléphone, à l'IMEI et à la version logicielle de l'IMEI.

Batterie – Vous permet d'afficher l'état de la batterie, son niveau, ainsi que les informations relatives à sa consommation.

Informations sur le hardware – Vous permet d'afficher le numéro du modèle, le temps restant, le code de date de garantie, l'adresse Wi-Fi MAC et l'adresse Bluetooth.

Informations sur le logiciel – Vous permet d'afficher la version Android, la version baseband, la version kernel, le numéro de build et la version logicielle.

Informations légales – Vous permet d'afficher le contrat des droits d'applications LG, les licences open source et les informations légales de Google.

## Logiciel PC (LG PC Suite)

Le logiciel PC « LG PC Suite » est un programme qui vous aide à connecter votre appareil à un PC via un câble USB ou par Wi-Fi. Lorsque votre appareil est connecté à votre PC, toutes ses fonctions peuvent être utilisées via le PC.

#### Grâce au logiciel PC « LG PC Suite », vous pouvez :

- • Gérer et lire vos contenus multimédia (musique, films, images) sur votre PC.
- Transférer des contenus multimédia sur votre appareil.
- • Synchroniser des données (agendas, répertoire, favoris) entre votre appareil et votre PC.
- Sauvegarder les applications sur votre appareil.
- Mettre à jour les logiciels de votre appareil.
- • Sauvegarder et restaurer les données de l'appareil.
- Lire les contenus multimédia de votre PC sur votre appareil.
- Sauvegarder, créer et modifier les mémos de votre appareil.

REMARQUE : Pour savoir comment utiliser l'application PC « LG PC Suite », reportez-vous au menu Aide de l'application.

#### Installation du logiciel PC « LG PC Suite »

Le logiciel PC « LG PC Suite » est téléchargeable depuis le site Internet LG.

- 1 Connectez-vous sur www.lg.com et sélectionnez un pays.
- 2 Cliquez sur Service clients > ASSISTANCE TÉLÉPHONIE MOBILE > Téléphones portables LG > Sélectionnez le modèle  $O<sub>II</sub>$

cliquez sur Service clients > Mobile > Sélectionnez le modèle.

3 Dans MANUELS ET TÉLÉCHARGEMENTS, cliquez sur PC SYNC, puis sur TÉLÉCHARGER afin de télécharger le logiciel PC « LG PC Suite ».

### Configuration requise pour le logiciel PC « LG PC Suite »

- Système d'exploitation : Windows XP (Service pack 3) 32 bit, Windows Vista, Windows 7, Windows 8
- Processeur : 1 GHz ou plus
- Mémoire : 512 Mo ou plus
- Carte graphique : résolution de 1 024 x 768, couleurs 32 bits ou plus
- Espace disque : 500 Mo ou plus (selon le volume des données stockées)
- Logiciel requis : pilotes intégrés LG, Windows Media Player 10 ou version supérieure

### REMARQUE : Pilote USB intégré LG

Le pilote USB intégré LG est nécessaire pour connecter un appareil LG et un PC ; il est automatiquement installé avec l'application logicielle « LG PC Suite » du PC.

### Synchronisation de votre appareil et d'un ordinateur

Le logiciel PC « LG PC Suite » vous permet, à votre gré, de synchroniser votre appareil et un PC. Les répertoires, les agendas et les favoris peuvent tous être synchronisés.

La procédure est la suivante :

- 1 Connectez votre appareil à votre PC. (Utilisez un câble USB ou une connexion Wi-Fi.)
- 2 L'option Choisir la méthode de connexion USB s'affiche, puis sélectionner Logiciel LG.
- 3 Une fois la connexion établie, exécutez le programme et sélectionnez la section relative à votre appareil, à partir de la catégorie sur la gauche de l'écran.
- 4 Cliquez sur Informations personnelles.
- 5 Cochez les contenus à synchroniser, puis cliquez sur le bouton Sync.

REMARQUE : pour synchroniser votre téléphone avec votre PC, vous devez installer la suite LG PC sur votre PC. Veuillez vous reporter aux pages précédentes pour installer LG PC Suite.

#### Déplacement de contacts de votre ancien appareil vers votre appareil actuel en cours.

- 1 Pour exporter vos contacts dans un fichier CSV depuis votre ancien appareil vers votre PC, utilisez un programme de synchronisation PC.
- 2 Installez préalablement « LG PC Suite » sur votre ordinateur. Exécutez le programme et connectez votre téléphone mobile Android à l'ordinateur à l'aide d'un câble USB.
- 3 Dans le menu principal, sélectionnez Téléphone > Importer vers le téléphone > Importer le répertoire.
- 4 Une fenêtre contextuelle s'affiche pour sélectionner le type de fichier et un fichier à importer.
- 5 Dans cette fenêtre, cliquez sur **Sélect, un fichier** et l'explorateur Windows apparaît.
- 6 Sélectionnez le répertoire à importer dans l'explorateur Windows et cliquez sur Ouvrir.
- 7 Cliquez sur OK.
- 8 Une fenêtre contextuelle Mappage des champs s'affiche pour fusionner le répertoire de votre téléphone avec les nouveaux fichiers de contacts.
- 9 En cas de conflit entre le répertoire de votre ordinateur et les contacts de votre téléphone, faites les sélections ou modifications nécessaires dans LG PC Suite.

10 Cliquez sur OK.

## Mise à jour du logiciel du téléphone

## Mise à jour du logiciel du téléphone

#### Mise à jour du logiciel LG Mobile Phone à partir d'Internet

Pour plus d'informations sur l'utilisation de cette fonction, veuillez consulter le site http://www.lg.com/common/index.isp  $\rightarrow$  sélectionnez le pays et la langue.

Cette fonction vous permet de mettre à jour le micrologiciel sur votre téléphone et de télécharger la version la plus récente depuis Internet, sans faire appel à un centre de services. Cette fonction sera disponible uniquement si LG fournit une version plus récente du micrologiciel pour votre appareil.

La mise à jour du micrologiciel du téléphone mobile requiert l'attention complète de l'utilisateur pendant toute la durée du processus. Assurez-vous de bien lire toutes les instructions et remarques qui s'affichent à chaque étape avant de continuer. Attention : Retirer le câble USB durant la mise à jour logicielle peut gravement endommager votre téléphone mobile.

REMARQUE : LG se réserve le droit de mettre à disposition les mises à jour micrologicielles de certains modèles uniquement, et ce à son entière discrétion, et ne garantit pas la disponibilité de versions micrologicielles plus récentes pour l'ensemble de ses modèles de téléphones portables.

### Mise à jour du logiciel LG Mobile Phone par radio (Over-the-Air - OTA)

Cette fonction vous permet de mettre à jour le logiciel de votre téléphone et de télécharger la version la plus récente via OTA, sans utiliser de câble de données USB. Cette fonction sera disponible uniquement si LG fournit une version plus récente du micrologiciel pour votre appareil.

Vous devez d'abord vérifier la version du logiciel sur votre téléphone mobile : Paramètres  $>$  onglet Général  $>$   $\dot{A}$  propos du téléphone  $>$  Centre de mise à jour  $>$ Mise à jour logicielle > Rechercher les mises à jour maintenant.

REMARQUE : Vos données personnelles enregistrées sur le téléphone, y compris les informations relatives à votre compte Google et à tout autre compte, les données et paramètres système et d'application, ainsi que toutes les applications téléchargées et vos licences DRM, peuvent être perdues lorsque vous mettez à jour le logiciel de votre téléphone. Par conséquent, LG vous recommande de sauvegarder vos données personnelles avant de mettre à jour le logiciel de votre téléphone. LG ne peut être tenu responsable de toute perte de données personnelles.

REMARQUE : cette fonctionnalité dépend de votre opérateur réseau, de votre région et de votre pays.

# À propos de ce manuel de l'utilisateur

- Avant d'utiliser votre appareil, veuillez lire attentivement ce manuel. De cette manière, vous êtes sûr d'utiliser correctement et en toute sécurité votre téléphone.
- Certaines des images et des captures d'écran illustrées dans ce quide peuvent s'afficher différemment sur votre téléphone.
- • Votre contenu peut être différent du produit final ou des logiciels fournis par les prestataires de service ou les opérateurs. Ce contenu peut faire l'objet de modifications sans avis préalable. Pour obtenir la version la plus récente de ce manuel, consultez le site Web de LG à l'adresse suivante : www.lg.com.
- Les applications de votre téléphone et leurs fonctions peuvent varier selon le pays, la région ou les spécifications matérielles. LG ne peut être tenu responsable des problèmes de performance liés à l'utilisation d'applications développées par des fournisseurs autres que LG.
- LG ne peut être tenu responsable des problèmes de performance ou d'incompatibilité liés à la modification des paramètres de registre ou à la modification de logiciels de système d'exploitation. Toute tentative de personnalisation de votre système d'exploitation peut entraîner un dysfonctionnement de l'appareil ou de ses applications.
- Les logiciels, l'audio, les fonds d'écran, les images et les autres éléments multimédias fournis avec votre appareil font l'objet d'une licence d'utilisation limitée. Si vous tentez d'extraire ou d'utiliser ces éléments à des fins commerciales ou autres, vous pouvez enfreindre la législation en matière de droits d'auteur. En tant qu'utilisateur, vous êtes entièrement responsable en cas d'utilisation illégale d'éléments multimédias.
- Des frais supplémentaires peuvent être appliqués pour les services de données tels que la messagerie, le chargement et le téléchargement, la synchronisation automatique ou l'utilisation des services de localisation. Pour éviter des frais supplémentaires, sélectionnez un forfait de données adapté à vos besoins. Veuillez contacter votre opérateur pour plus d'informations.

## Marques commerciales

- • LG et le logo LG sont des marques déposées de LG Electronics.
- Tous les autres marques commerciales et droits d'auteurs sont la propriété de leurs propriétaires respectifs.

#### Avertissement : Logiciels libres

Pour obtenir le code source correspondant sous la licence publique générale, la licence publique générale limitée, la licence publique Mozilla ou d'autres licences open source, visitez le site <http://opensource.lge.com/> Tous les termes de la licence, ainsi que les exclusions de responsabilité et les avertissements sont disponibles au téléchargement avec le code source.
### **Accessoires**

Les accessoires suivants peuvent être utilisés avec votre téléphone. (Les éléments décrits ci-dessous sont parfois disponibles en option.)

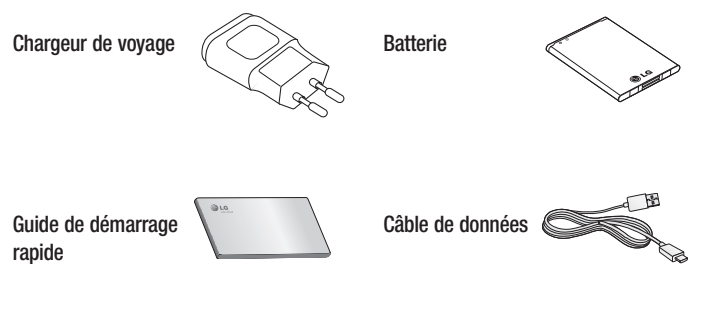

Casque stéréo

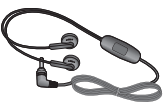

#### REMARQUE :

- • Utilisez toujours des accessoires d'origine LG.
- • Le non-respect de cette recommandation peut entraîner l'annulation de votre garantie.
- • Les accessoires peuvent varier selon les régions.

# Dépannage

Ce chapitre répertorie quelques-uns des problèmes que vous pouvez rencontrer lors de l'utilisation de votre téléphone. Certains problèmes peuvent nécessiter que vous fassiez appel à votre prestataire de services, vous pouvez cependant facilement en résoudre la plupart par vous-même.

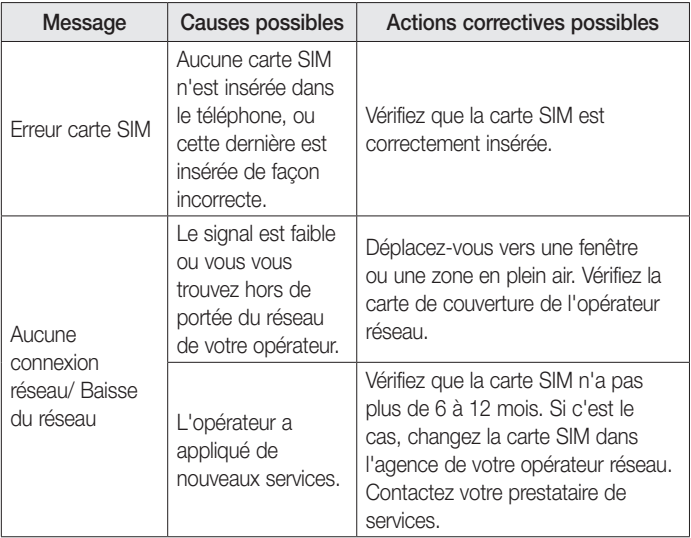

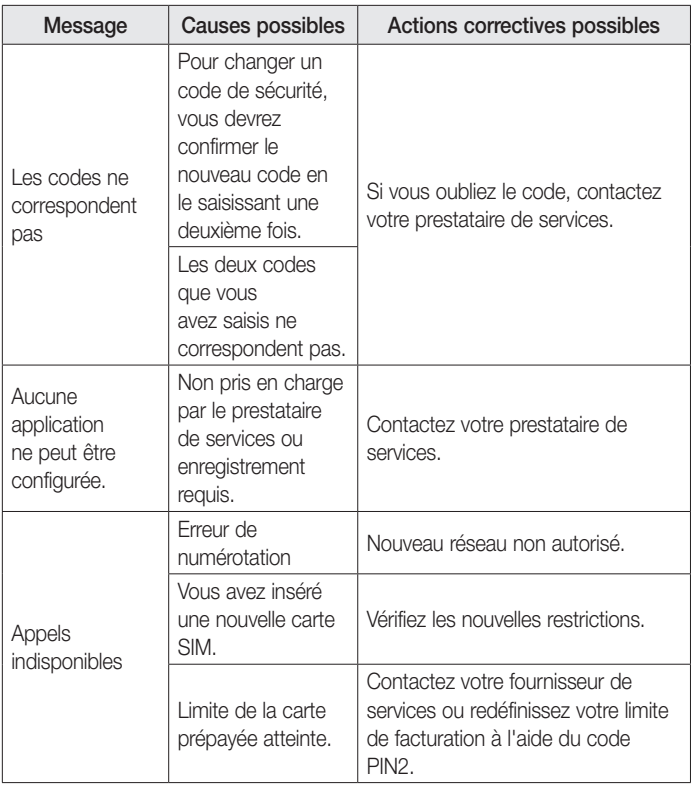

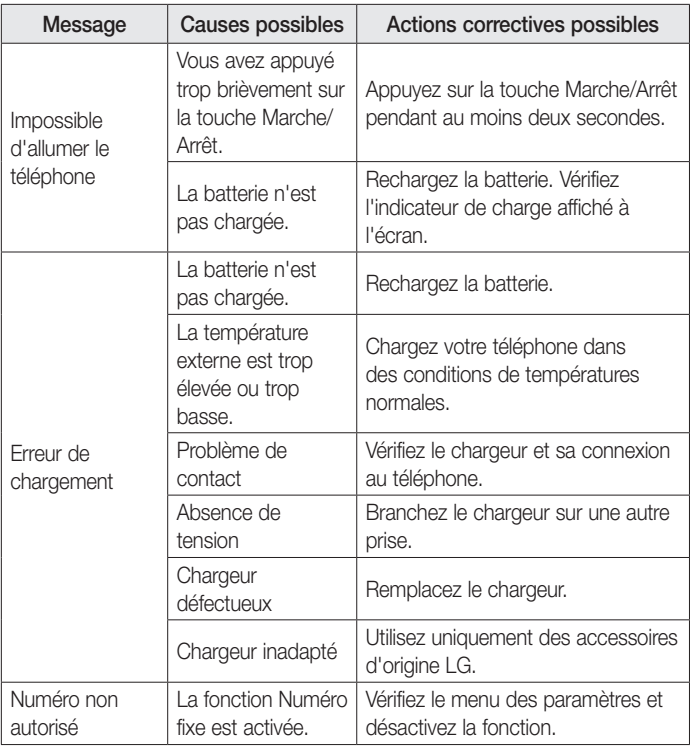

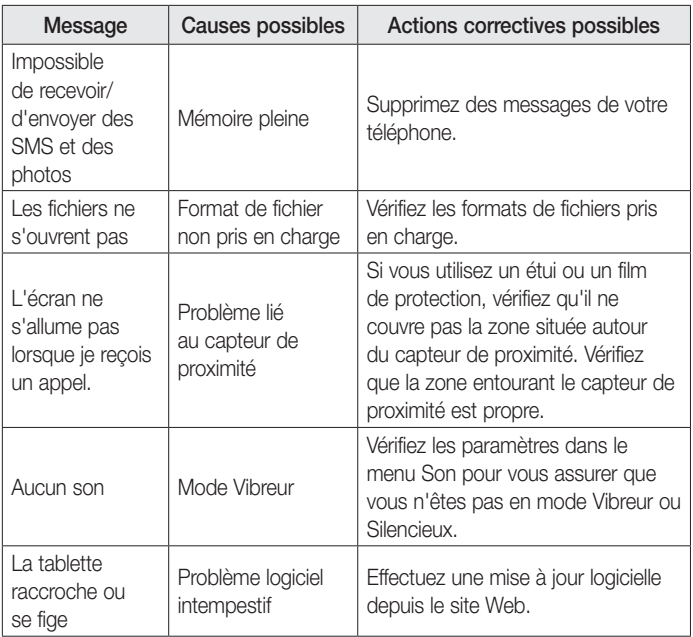

## FAQ

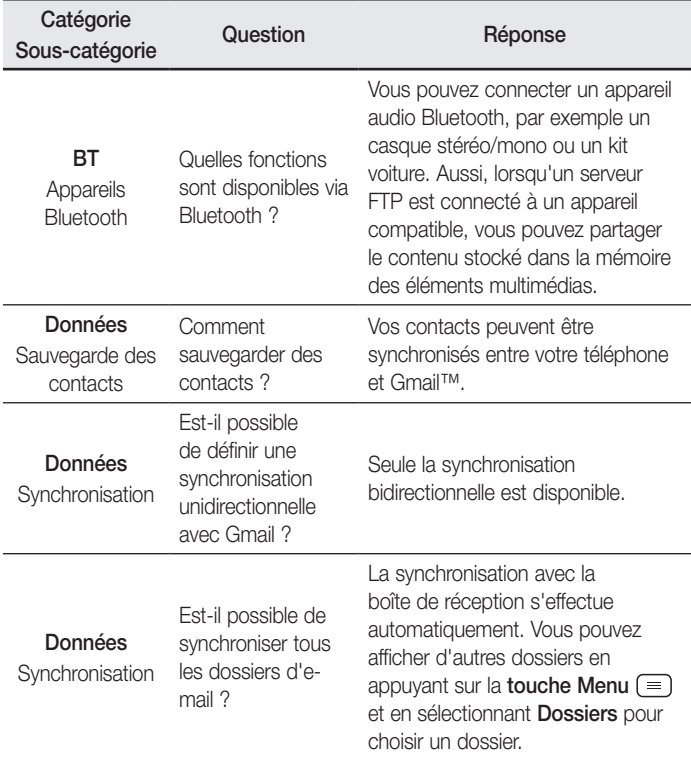

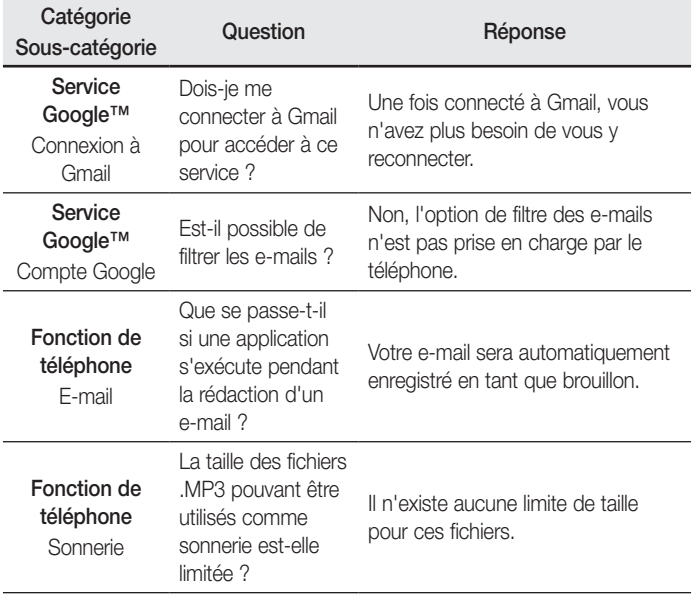

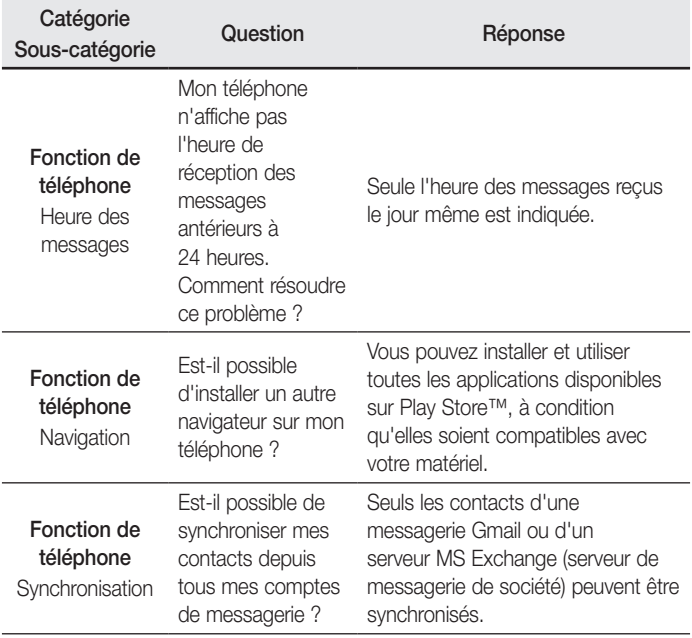

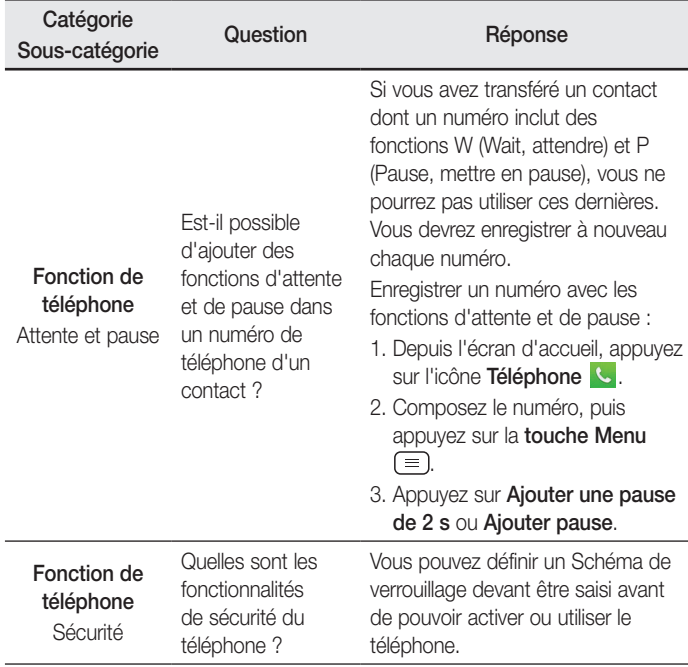

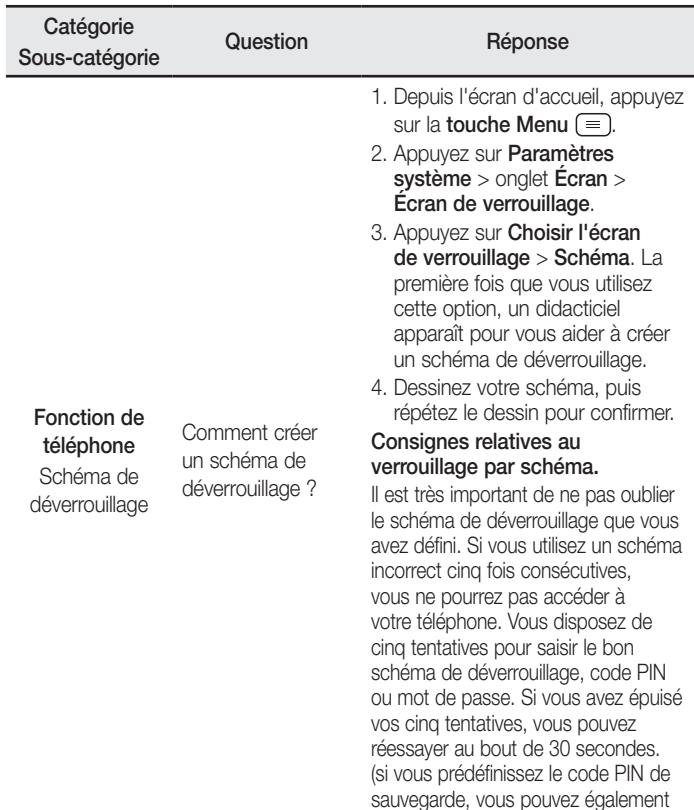

l'utiliser pour déverrouiller le schéma).

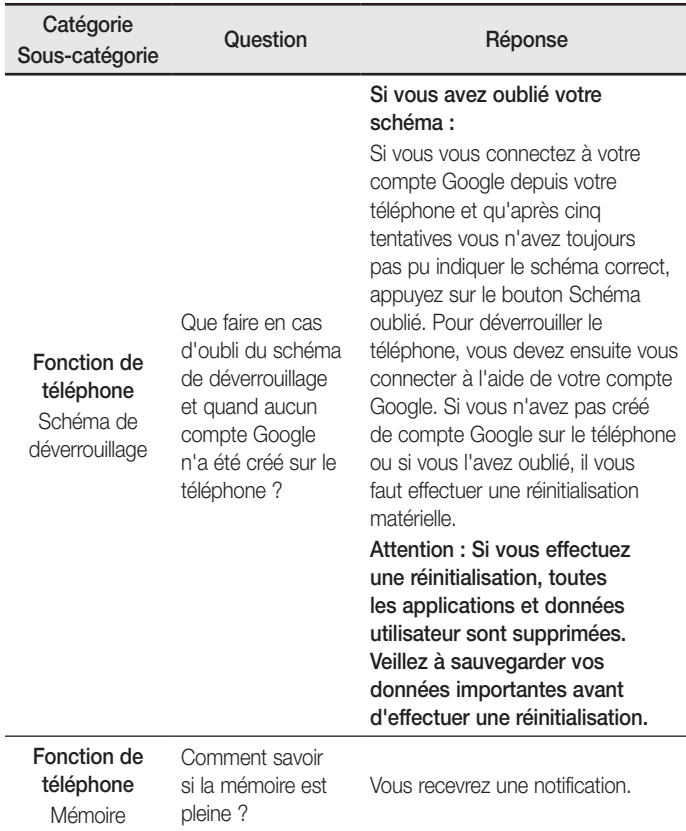

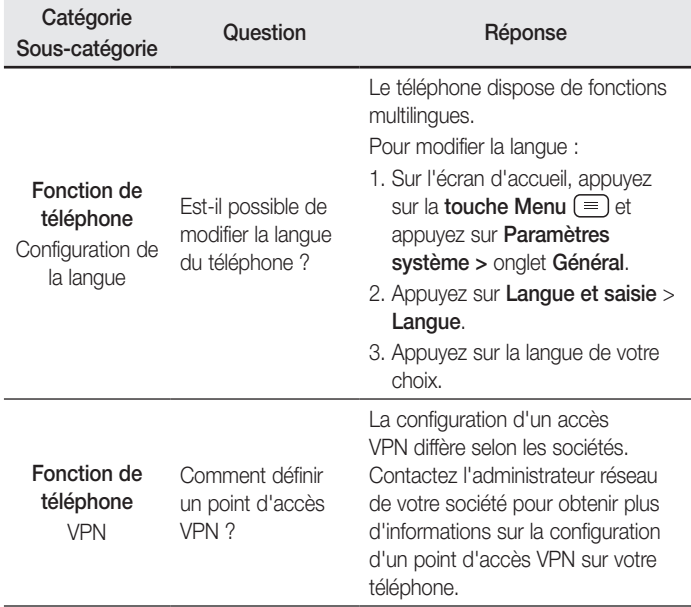

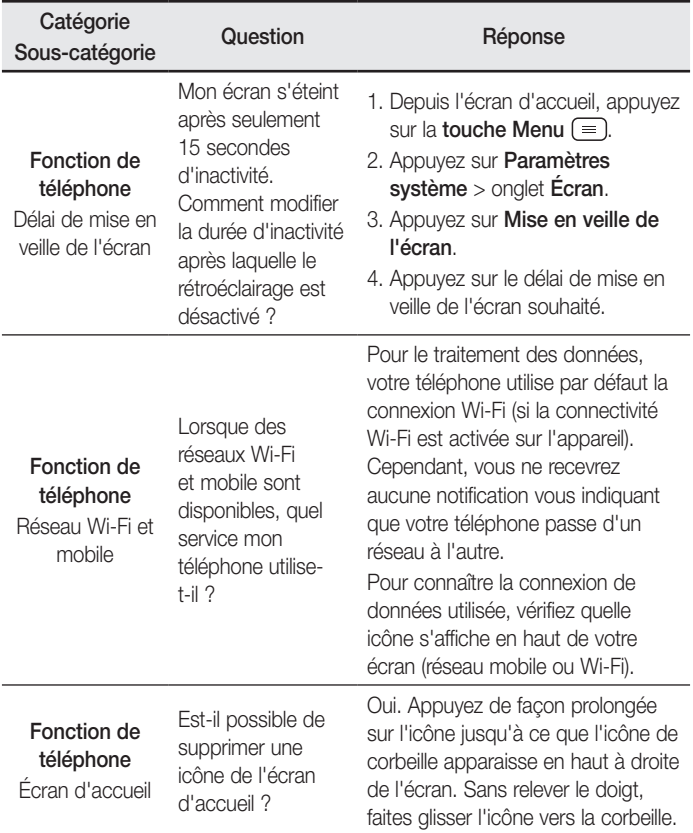

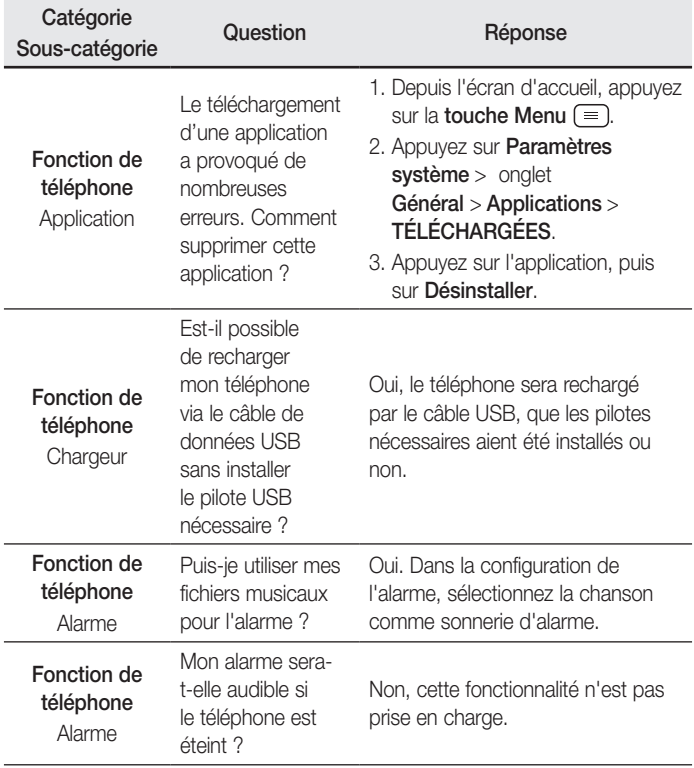

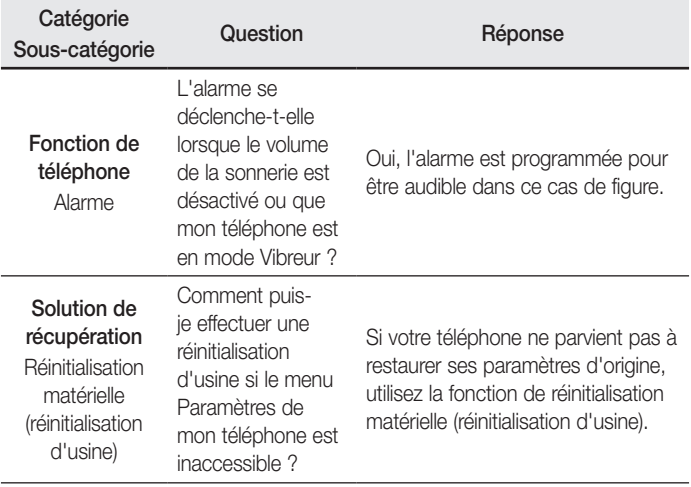

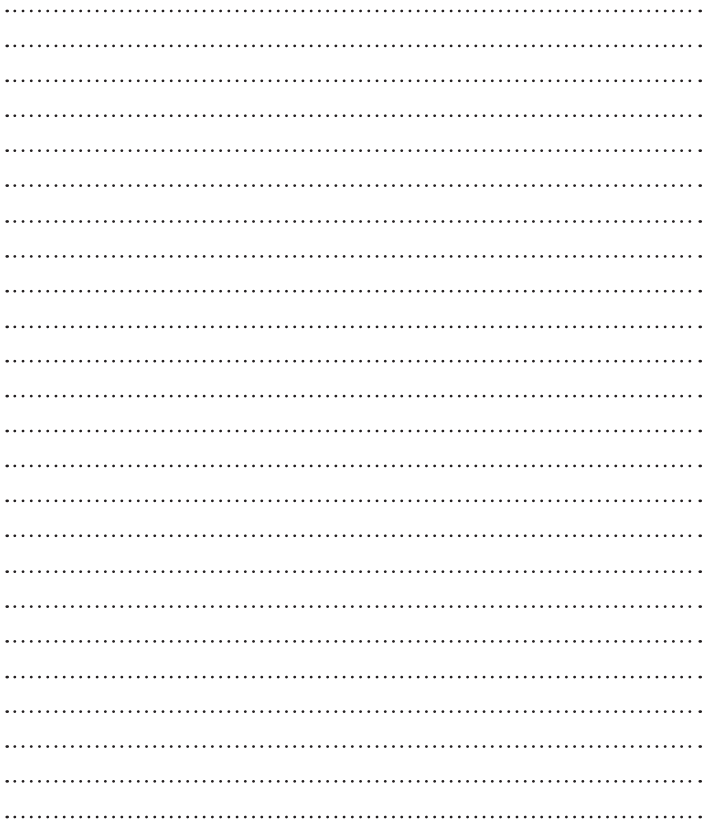

#### LG Electronics France

Service Clients Paris Nord II - 117 avenue des Nations BP 59372 Villepinte 95942 Roissy CDG cedex

#### **D** N° magique Vert 32 20 dites "LG" APPEL GRATILY DEPLIIS UN POSTE FIXE

Les heures d'ouverture : du lundi au vendredi de 10h à 18h sauf jours fériés www.lg.com/fr

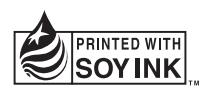

# **CE0168**